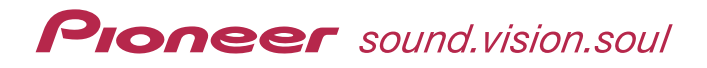

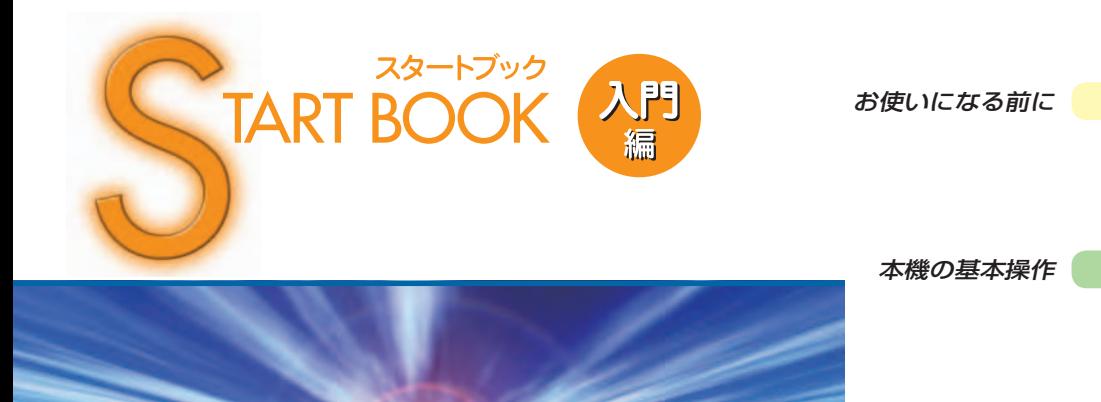

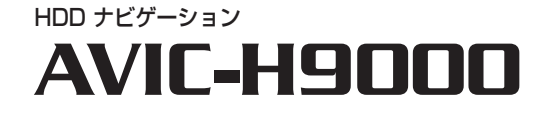

ナビゲーション

スマートループ

付録

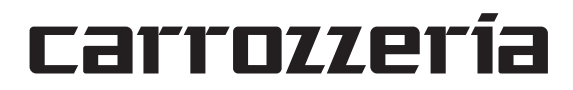

# 安全のために必ずお守りください

## 絵表示について

取扱説明書、取付説明書および製品への表示は、製品を安全に正しくお使いいた だき、お客様や他の人々への危害や財産への損害を未然に防止するために、いろ いろな絵表示をしています。その表示と意味は次のようになっています。

■表示内容を無視して、誤った使いかたをしたときにおよぼす危害や損害の程度を次の表示で区 分し、説明しています。

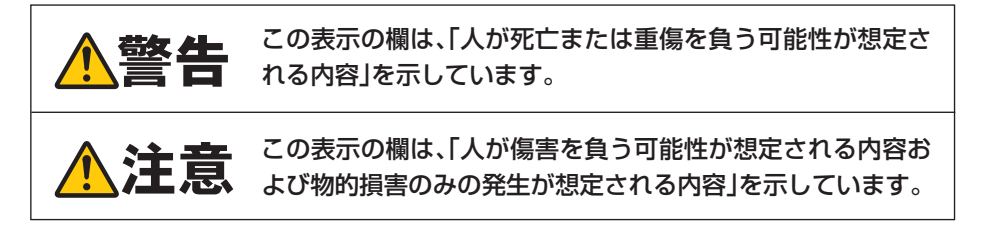

■お守りいただく内容の種類を次の絵表示で区分し、説明しています。

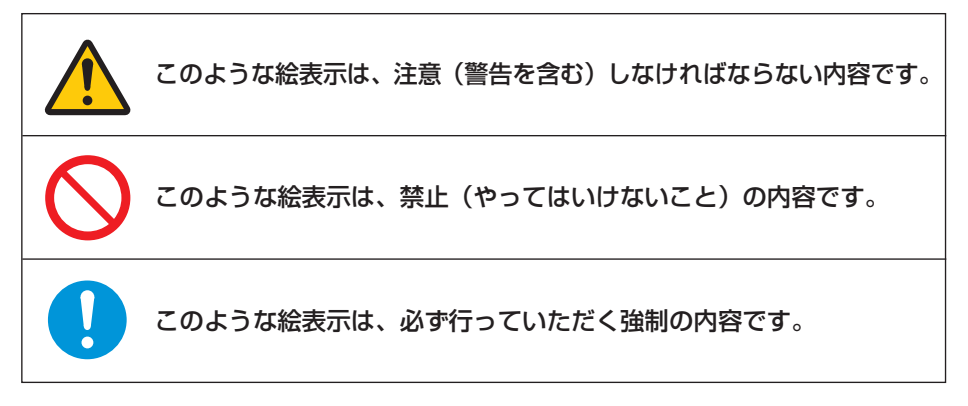

安全上のご注意(別冊の「安全上のご注意」もお読みください)

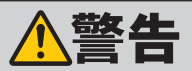

## **[使用方法]**

#### 運転中に操作をしない

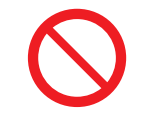

画面を長く見る必要がある複雑な機能は、自動車の運転中に操作をし ないでください。前方不注意となり交通事故の原因となります。操作は、 必ず安全な場所に車を停車させて行ってください。また運転中、画面 を注視する時間は必要最低限としてください。

### 走行中にテレビやビデオを見ない

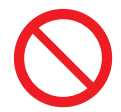

運転者がテレビやビデオを見るときは、必ず安全な場所に車を停車さ せてください。走行中にテレビやビデオを見ると前方不注意となり交 通事故の原因となります。

## **[異常時の処置]**

#### 故障のまま使用しない

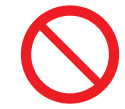

画面が映らない、音が出ないなどの故障の状態で使用しないでくださ い。必ずお買い上げの販売店にご相談ください。そのままご使用にな ると事故・火災・感電の原因となります。

#### 異常のまま使用しない

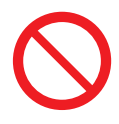

万一、煙が出る・変なにおいがする・内部に異物が入った・水がかかっ たなど異常が起こりましたら、ただちに使用を中止し、必ずお買い上げ の販売店にご相談ください。そのままご使用になると事故・火災・感電 の原因となります。

#### ヒューズは規定容量のヒューズを使用する

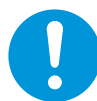

ヒューズを交換するときは、必ず表示された規定容量のヒューズをご 使用ください。規定容量以上のヒューズを使用すると、火災の原因とな ります。

注意

### **[使用方法]**

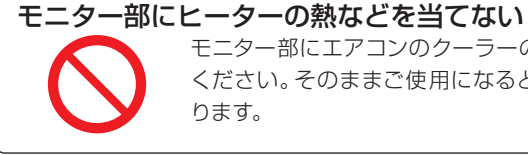

モニター部にエアコンのクーラーの冷気やヒーターの熱を当てないで ください。そのままご使用になると故障や火傷の原因となることがあ ります。

# <span id="page-3-0"></span>目次

お使いになる前に

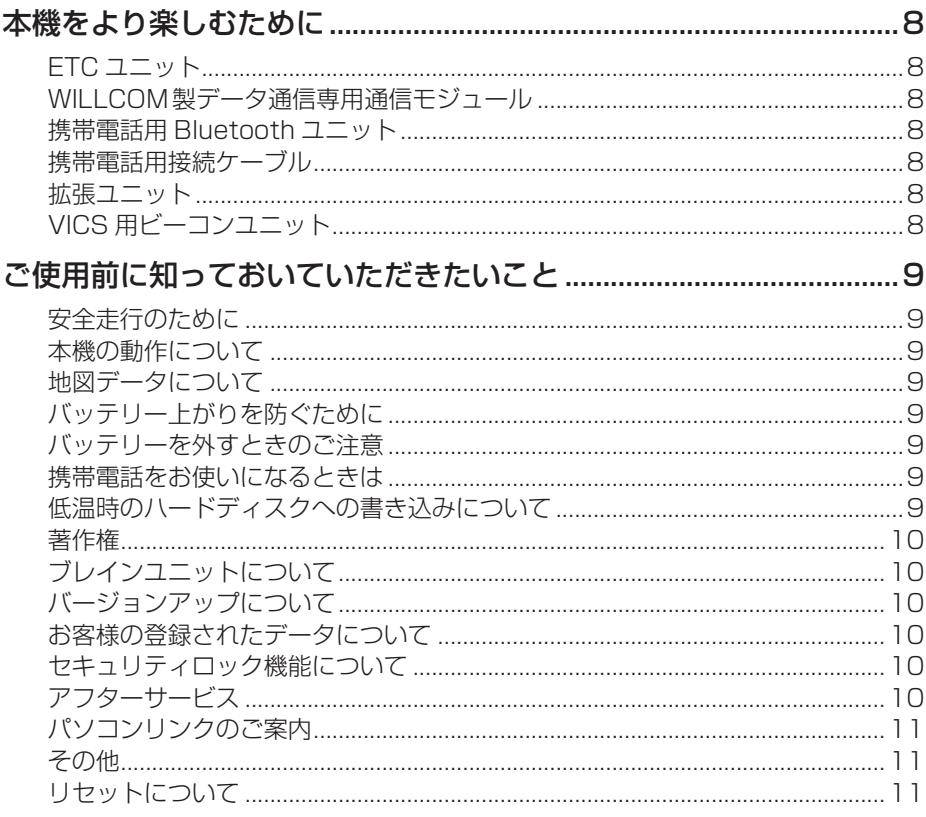

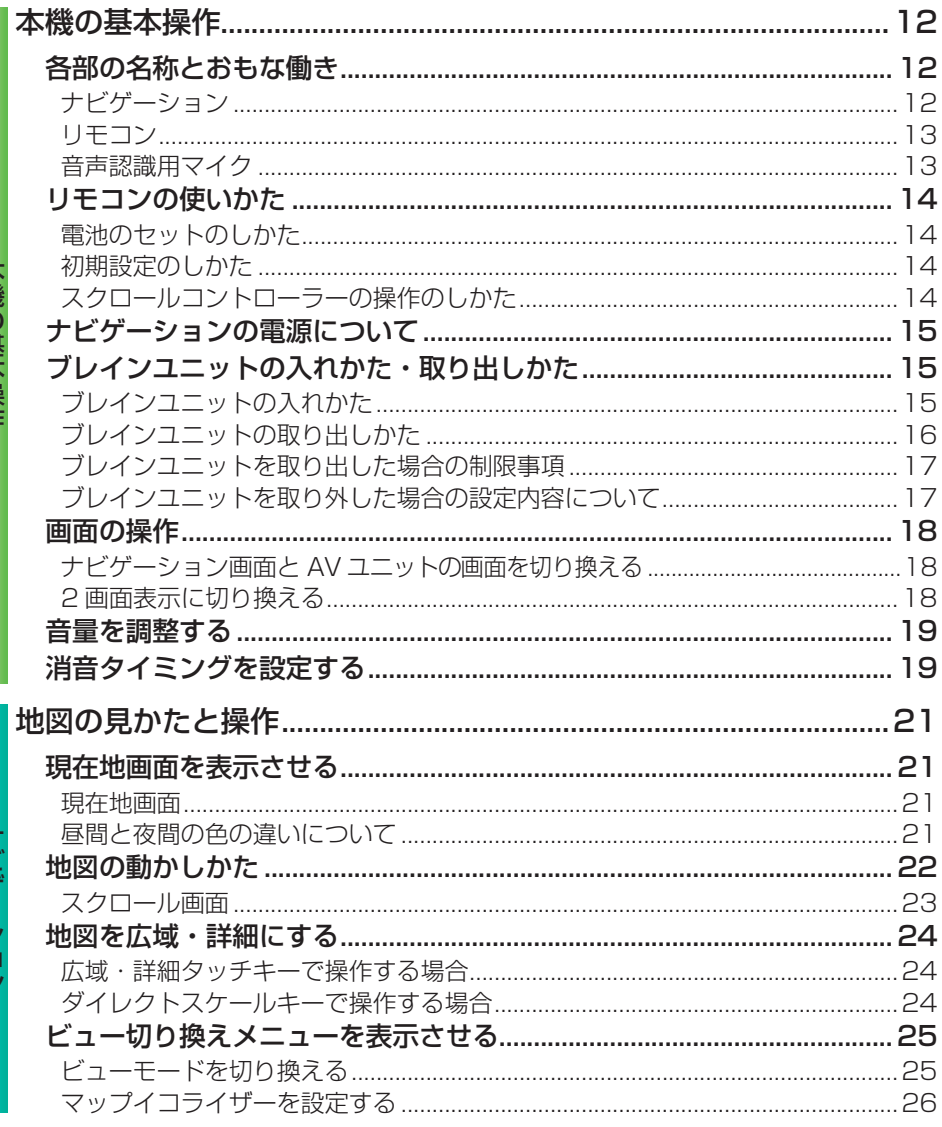

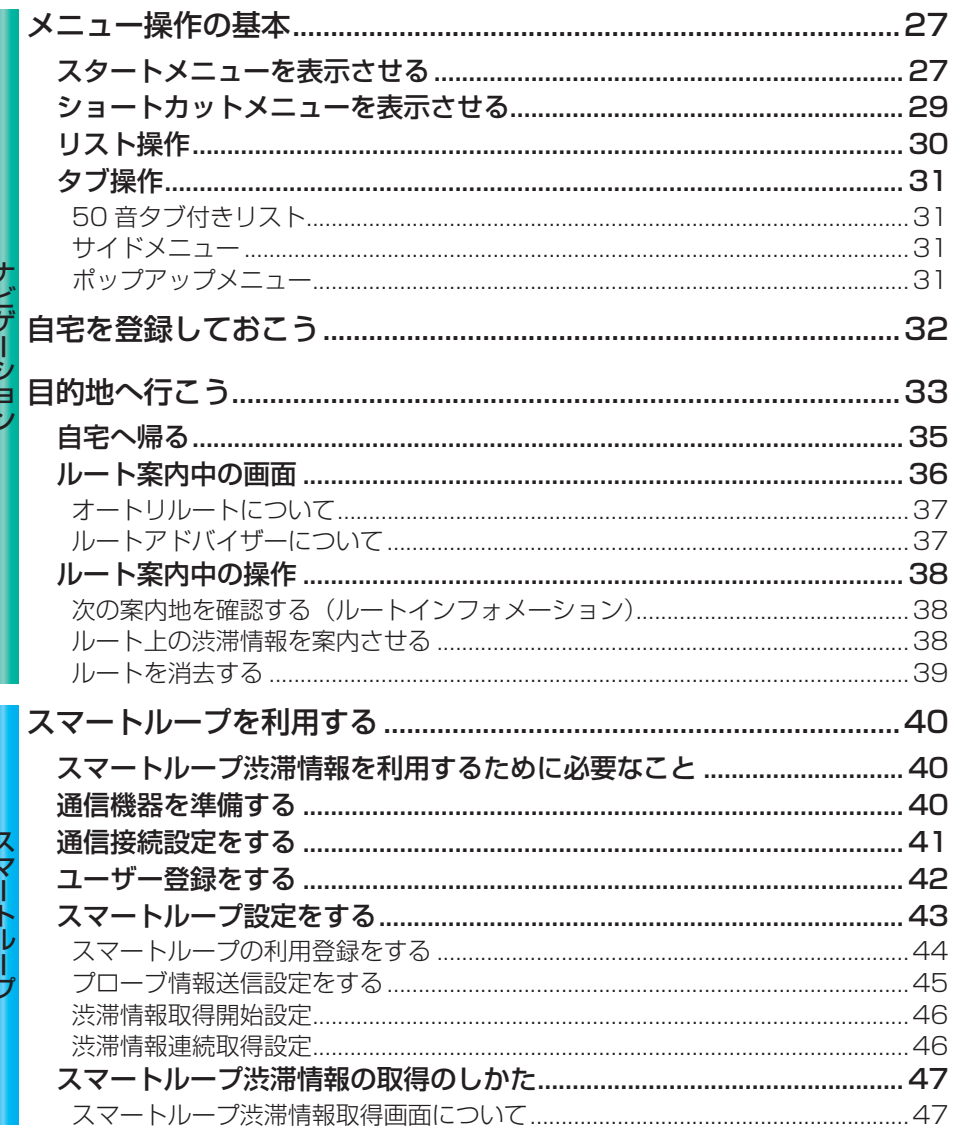

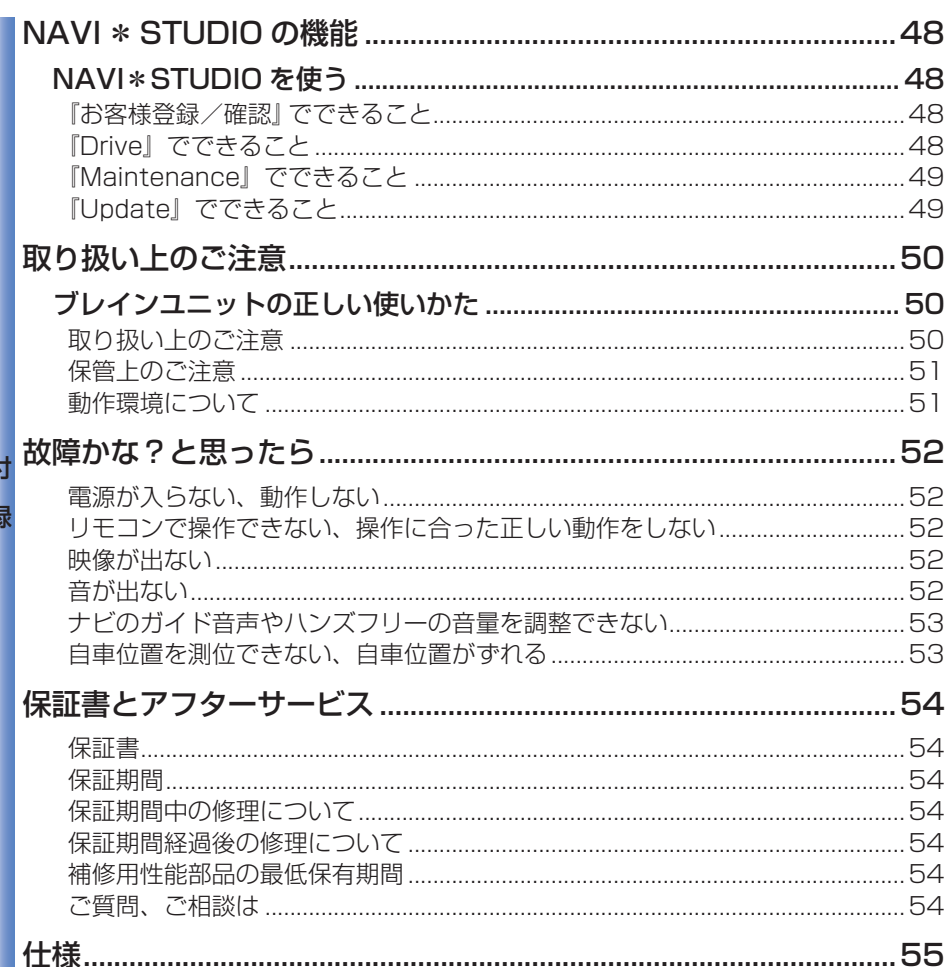

<span id="page-7-0"></span>お使いになる前に

# 本機をより楽しむために

本機には、下記のオプション類が組み合わせできます。

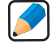

下記の型番は代表例です。車種や条件に • よって組み合わせできない場合もあり ます。詳しくは販売店へお問い合わせく ださい。

## ETC ユニット

別売の ETC ユニット「ND-ETC5」または 「ND-ETC4」または「ND-ETC3」を接続す ると、有料道路の料金所をノンストップで通 過できます。また、ETC カードに記録され ている利用履歴や ETC ユニットの車載機管 理番号を本機の画面で確認することができ ます。

## **WILLCOM 製** データ通信専用通信モジュール

WILLCOM製データ通信専用通信モジュー ル「WS022IN」を接続すると、専用サーバー への接続に限り定額制サービスでご利用い ただけます。

本機内蔵のブラウザを使用したインターネッ ト接続はできません。また、電話としての機 能はありませんのでご注意ください。

## 携帯電話用 Bluetooth ユニット

別売の携帯電話用 Bluetoothユニット「ND-BT1」を接続すると、Bluetooth に対応し た携帯電話で、ケーブル接続無しで本機の 通信機能や携帯電話機能を使うことができ ます。

携帯電話用接続ケーブル

別売の携帯電話接続ケーブルで携帯電話を 接続すると、本機の通信機能や携帯電話機 能を使うことができます。

- PDC 用ケーブル (2m): 「CD-H13」
- CDMA 1X/cdmaOne 用ケーブル (4m): 「CD-H14」
- FOMA 用ケーブル (2m): 「CD-H15」
- CDMA 1X WIN 用ケーブル(2m): 「CD-H16」

### 拡張ユニット

別売の拡張ユニット「ND-UH40」を接続す ると、WILLCOM製データ通信専用通信モ ジュールと携帯電話を同時に使うことができ ます。

## VICS 用ビーコンユニット

別売の VICS 用ビーコンユニット「ND-B6」 または「ND-B5」を接続すると、渋滞を 考慮したルート探索やルートアドバイザー、 ビーコン情報の即時表示などが可能になり ます。

※スマートループ渋滞情報 (→ P40) を取 得すれば、VICS 用ビーコンユニットを接 続しなくても渋滞考慮ルート探索が可能 です。

お使いになる前に

# <span id="page-8-0"></span>ご使用前に知っておいていただきたいこと

## 安全走行のために

- ●走行中に運転者がナビゲーション操作をし 画面に気を取られたり、操作に迷ったりす ると思わぬ重大な事故を招く恐れがあり 大変危険です。交通の状況、歩行者など に十分注意しながら運転してください。ま た、運転者がナビゲーションの操作を行う 場合は、必ず車を安全な場所に停車して から行ってください。
- ●運転中の音声は、車外の音が聞こえる程 度でご使用ください。車外の音が聞こえな い状態で運転すると、事故の原因となるこ とがあります。
- ●本製品には交通規制データが収録されて おりますが、交通規制の変更等により、実 際とは異なる場合があります。ナビゲー ションによるルート案内や右左折などの音 声案内時でも、必ず実際の標識や交通規 制に従って走行してください。交通事故の 原因や道路交通法違反となることがあり ます。
- ●緊急を要する施設(病院、消防署、警察 署など)の検索やルート案内については、 本製品への依存を避け各該当施設へ直接 ご確認ください。
- ●本機は、パーキングブレーキの ON/OFF を検知しており、走行中にテレビやビデオ などの映像を見ることができないように なっています。また、走行中はナビゲー ションやオーディオの一部のメニュー操 作や地図の連続スクロールはできません。 安全な場所に停車して、パーキングブレー キをかけてから操作してください。

## 本機の動作について

本機は、AV ソースユニット「AVX-P90DV」 または AV メインユニット「AVHシリーズ」 と組み合わせて動作します。本機単品では 動作しませんので、ご注意ください。

### 地図データについて

本機のご使用にあたっては、地図ディスクは 必要ありません。地図データは全て本機内蔵 のハードディスクに保存されています。

## バッテリー上がりを防ぐために

本機をお使いになるときは、必ず車のエンジ ンをかけてください。エンジンがかかってい ないときに本機を使用すると、バッテリーが 消耗します。

環境保護のため、必要以上の停車中の • アイドリングは避けましょう。

## バッテリーを外すときのご注意

点検等でバッテリーを外すと、セキュリティ ロックが有効になっている場合は、起動時に パスワードの入力が必要になります。また、 次の内容が工場出荷時に戻ります。必要な 情報は事前に控えておいてください。

- ◦自車方位
- ◦システム設定の設定内容 など

## 携帯電話をお使いになるときは

携帯電話をお使いになるときは、携帯電話 のアンテナをモニターに近づけないでくださ い。画面に斑点や色模様などのノイズが出 たり、映像が乱れたりすることがあります。

### 低温時のハードディスクへの 書き込みについて

低温時は、ハードディスクへの書き込み動作 を伴う地点の登録(登録地)などができな い場合があります。車内温度が上昇するまで、 しばらくお待ちください。

## 著作権

<span id="page-9-0"></span>本製品に収録されたデータ及びプログラム の著作権は、弊社及び弊社に対し著作権に 基づく権利を許諾した第三者に帰属してお ります。お客様は、いかなる形式においても これらのデータ及びプログラムの全部または 一部を複製、改変、解析等することはできま せん。

## ブレインユニットについて

ブレインユニットはご購入いただきました 製品以外では使用しないでください。正し く動作しなかったり起動しない場合があり ます。

## バージョンアップについて

本機のバージョンアップに関しては、別添 えの『バージョンアップについて』をご覧くだ. さい。

## お客様の登録されたデータについて

- ●本製品の故障、誤動作または不具合により、 録音されなかった場合の録音内容、およ び消失した録音データの補償については、 ご容赦ください。
- ●本機の地図ディスク更新および修理にお いて、お客様の登録されたデータの保証 についてはご容赦願います。

## セキュリティロック機能について

本機は、パスワードによるセキュリティロッ ク機能(盗難抑止機能)を内蔵しています。 出荷時は、セキュリティロック機能は動作 しておりません。必要に応じてセキュリティ ロック機能を設定してください。設定には、 通信機器の接続と設定が必要です。→『ナビ ゲーションブック』-「通信」-「LIVE・COM」- 「セキュリティロック」

### アフターサービス

- ●弊社からの本製品の安全に関する重要な お知らせは「お客様登録カード」をご返送 またはインターネットからご登録いただい たお客様にいたしますので、必ず登録をし ていただきますようお願いいたします。
- ●本製品のアフターサービスは、お買い上げ 販売店を窓口として実施しておりますが、 移動先や引っ越し等により、お買い上げ販 売店に修理が依頼できない場合には、修 理受付センター ( 沖縄県のみ、沖縄サービ スステーション ) へご相談ください。

## <span id="page-10-0"></span>パソコンリンクのご案内

リビングキットとパソコンを同梱のケーブ ルで USB 接続し、無料のパソコン用ソフト 「NAVI\*STUDIO ver.3.0.0」( 以 降 NAVI \*STUDIO)をパソコンにインストールして ご利用いただくことで、登録地点の保存・追 加・編集、オープニング画像の変更、車の 燃費管理等ができます。「NAVI \* STUDIO」 のインストール方法などは、『カンタン接続・ セットアップガイド』をご覧ください。また機 能の詳細などについては、弊社ホームページ (http://carrozzeria.jp/cybernavi/)でご案 内しております。

## その他

- ●弊社は、本製品がお客様の特定目的へ 合致することを保証するものではありま. せん。
- ●本製品の什様及び外観は、改善のため予 告なく変更する場合があります。その場合 における変更前の本製品の改造、または お取り換えのご要望には応じかねます。
- ●説明書で使っている画面例は、実際の画 面と異なる場合があります。
- ●実際の製品の画面は、性能・機能改善の ため、予告なく変更することがあります。

## リセットについて

次のようなときは、リセットボタン (→ P12) を押して本機をリセットしてください。

- 本機を車に取り付けた直後
- 正しく動作しないとき
- 画面が正しく表示されないとき

また、本機をリセットすると、次の内容が工 場出荷時に戻ります。必要な情報は事前に控 えておいてください。

- システム設定の設定内容
- 本機のリセットボタンを押しても、 セキュリティロックや登録地点、ルー ト、センサーの学習内容は消去され ません。
	- リセットボタンを押した後やバッテ リーを外した後などに、いったん電源 が OFF/ON することがありますが、 故障ではありません。 •

<span id="page-11-0"></span>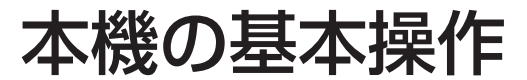

## **各部の名称とおもな働き**

ナビゲーション本体、リモコン、マイクの各部の名称と働きを説明します。

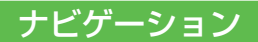

### ブレインユニットカバーを開いた状態

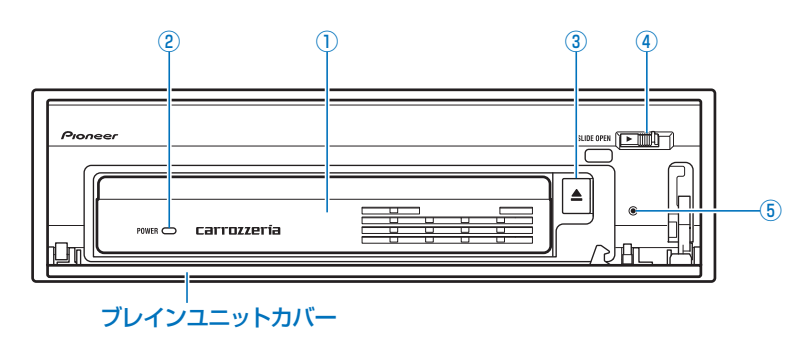

### $\overline{0}$ ブレインユニット $(\rightarrow$  P10)

#### ② ブレインユニット POWER ランプ(→ P16)

ブレインユニットの取り出しが可能か知らせます。

- ランプ点灯中または点滅中:取り出し不可 •
- ランプ消灯中:取り出し可 •

#### ③ ブレインユニット取り出しボタン (→ P16)

ブレインユニットを取り出すときに使います。

 $\overline{a}$  SLIDE OPEN レバー (→ P15)

ブレインユニットカバーを開くときに使います。

#### ⑤ リセットボタン(→ P11)

本機のマイコンをリセットするときに使います。

## リモコン

<span id="page-12-0"></span>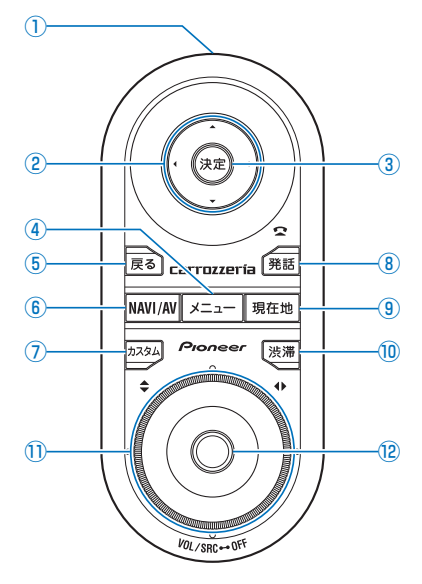

① リモコン送信部

ここからリモコンの信号が送られます。

② スクロールコントローラー

地図のスクロールや項目の選択に使います。

③ ※ ボタン

項目の決定などに使います。 地図画面ではショートカットメニューを表 示します。

4 メニュー ボタン

ナビゲーション画面のときは、ナビメニュー を表示します。 AV ユニットの画面のときは、AV メニュー を表示します。(AV ソース OFF 時) AV ユニットの **ENT** を押して操作するこ ともできます。

#### 5 尾るボタン

1 つ前の画面に戻るときに使います。

**6** NAVI/AV ボタン ナビゲーション画面と AV ユニットの画面 を切り換えます。

AV ユニットの **V.ADJ** を押して操作する こともできます。

#### の胸ボタン

設定された機能を実行します。 長く押すとカスタムリストを表示します。

#### 8 解説ボタン

音声操作を開始します。ボタンを押してか らマイクに向かって発話します。 電話機能使用中は、電話を受けるまたは切 ることができます。

#### (9) 現在地 ボタン

ナビゲーションの現在地表示に切り換えます。 AV ユニットの **WIDE** を押して操作する こともできます。

#### 10 <sup>(表端</sup>ボタン

渋滞情報などの交通情報を見たいときに使 います。

#### ⑪ ロータリーコマンダー&セレクター

左右に回すと AVユニットの音量を調整し. ます。

上下左右 (▲▼◀▶)を押すと、ラジオなど の選局やチューニング、CD などの選曲や 早送り/早戻しなどの AV ユニットの操作 ができます。

#### **12 ( (SRC)ボタン**

押すごとに AV ユニットのソースを切り換 えます。 長く押すと AV ユニットのソースを OFF にします。

### 音声認識用マイク

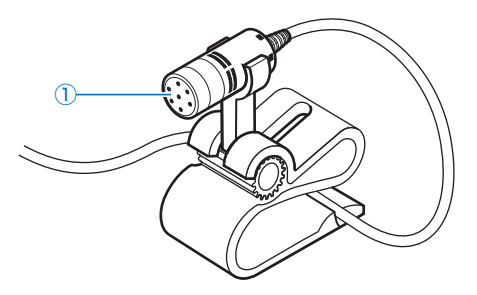

#### ① 音声認識用マイク

音声操作やハンズフリー通話をするとき は、このマイクに向かって話します。

<span id="page-13-0"></span>本機の基本操作

## **リモコンの使いかた**

## 電池のセットのしかた

裏ブタを外して、リチウム電池(CR. 2032) の (+) 側を上にしてセット します。

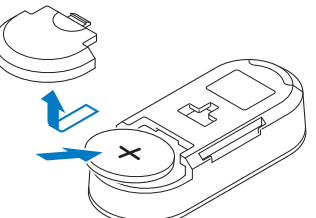

- リモコンを長期間使わないときは、電 池を取り出してください。また、取り 出した電池は、幼児の手の届かないと ころに保管してください。 •
	- 電池の液もれが起こったときは、内部 に付着した液をよく拭き取ってから新 しい電池と入れ換えてください。
	- 不要となった電池を廃棄する場合は、 各地方自治体の指示(条例)に従って 処理してください。
- リチウム電池は充電できません。 リモコンからの信号が受け付けられる 範囲が狭くなってきたり、地図のスク ロール速度や反応が純くなったりした ときは、新しい電池と交換してください。 • •

## 初期設定のしかた

本機とAVソースユニット「AVX-P90DV」 を組み合わせる場合は、はじめにリモコン の初期設定を行います。AV メインユニット 「AVH シリーズ」と組み合わせる場合は、リ モコンの初期設定を行う必要はありません。

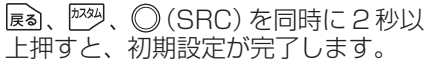

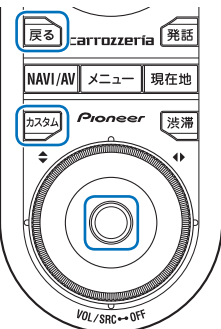

- 初期設定が完了したことを確認するに は、NAWIANを押してください。地図画 面と AV ソースの画面が切り換われば 完了しています。画面が切り換わらな いときは、もう一度設定しなおしてく ださい。 •
	- リモコンの電池を交換すると、工場出 荷時の状態に戻ります。交換後はもう 一度初期設定を行ってください。

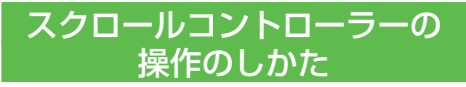

スクロールコントローラーは、斜めに 倒して操作することができます。おも に地図のスクロール時などに使います。

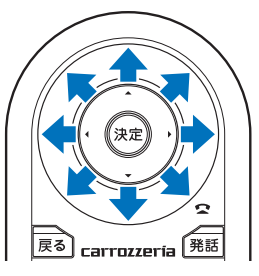

## <span id="page-14-0"></span>**ナビゲーションの電源 について**

本機の電源は、車のエンジンスイッチを ON にすると自動的に入り、エンジンスイッ チを OFF にすると電源も切れます。

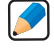

ナビゲーションの電源スイッチはあり • ません。

## **ブレインユニットの 入れかた・取り出しかた**

ブレインユニットにはカーナビの心臓部で あるカーコンピューターとハードディスク が搭載されています。まず、ナビゲーショ ン本体にブレインユニットを取り付けてご 使用ください。

また、ブレインユニットをナビゲーション 本体から取り外して付属のリビングキット に装着し、同梱のケーブルでパソコンと USB 接続すれば、PC リンクソフト「NAVI \*STUDIO」により、多彩な情報を活かし たドライブの準備が家で事前に行えます。 → 「NAVI \* STUDIO の機能」(P48)

- ブレインユニットを持ち運ぶときは必 ず専用のキャリングケースに入れてく ださい。落下や衝撃によりブレインユ ニットが破損する恐れがあります。
	- 急激な温度変化を与えると、結露が生 じ、異常の原因となります。自然に結 露の状態がなくなるまで使用しないで ください。
	- 走行中はブレインユニッカバーを閉じ てください

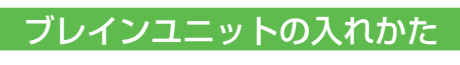

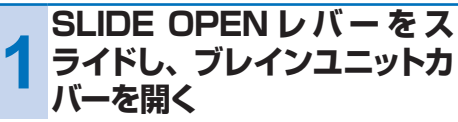

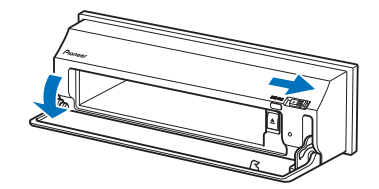

次ページへつづく

<span id="page-15-0"></span>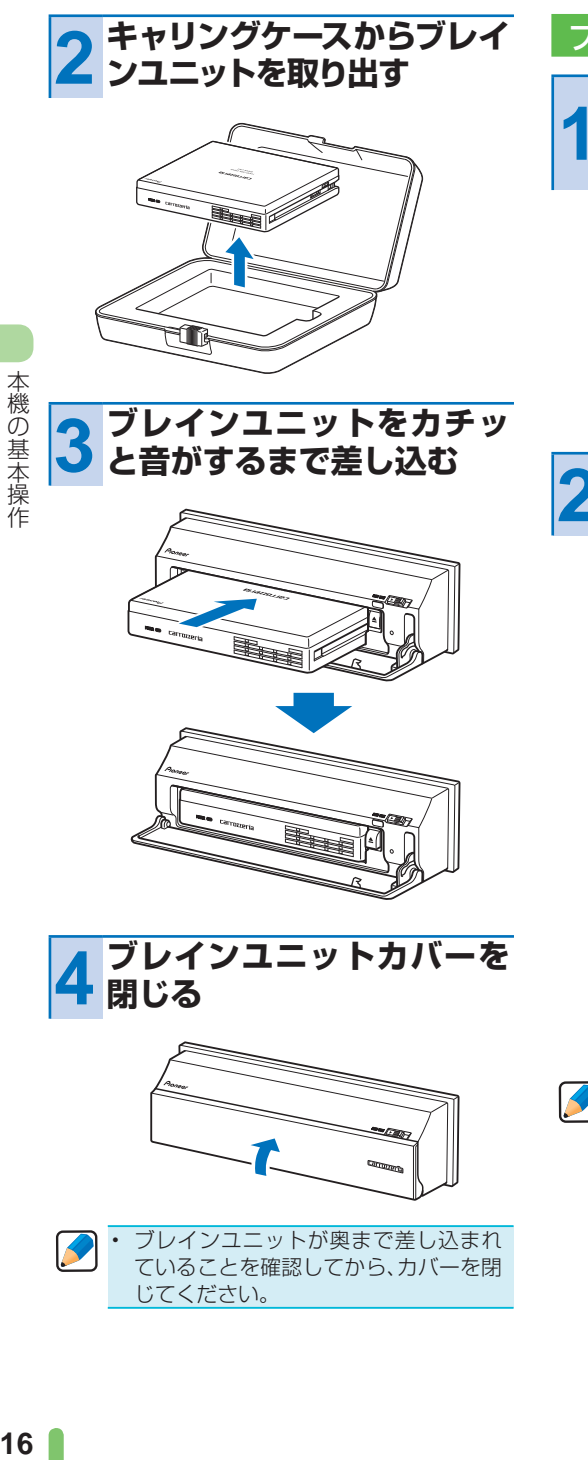

ブレインユニットの取り出しかた

**1 SLIDE OPEN レ バ ー を ス ライドし、ブレインユニットカ バーを開く**

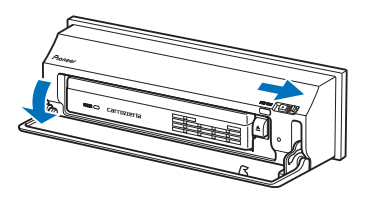

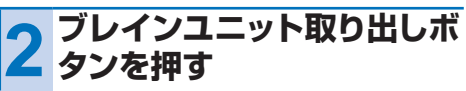

ブレインユニットPOWERランプ

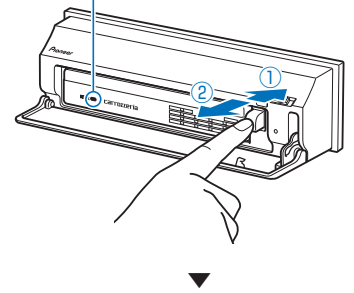

ブレインユニット POWERランプが 点滅を始め、ブレインユニット取り出 しボタンが出てきます。ブレインユ ニット POWER ランプが消灯すると、 ブレインユニットを取り出すことがで きます。

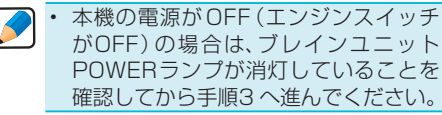

# <span id="page-16-0"></span>**3 ブレインユニット取り出しボ タンをもう一度押し込む**

ブレインユニットが出てきたら、取り 出してください。

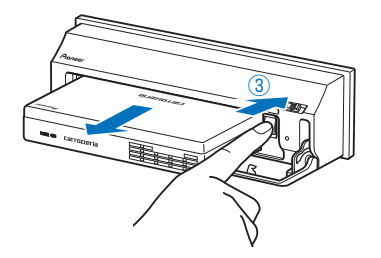

- 取り出しの際、ブレインユニットの落 下や衝撃にご注意ください。
	- ブレインユニット取り出しボタンは、 最後まで確実に押してください。

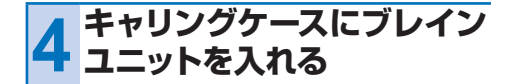

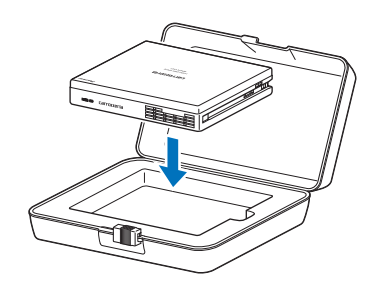

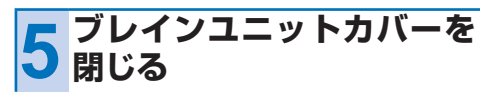

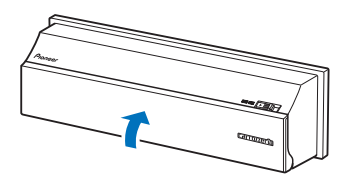

## ブレインユニットを取り出した 場合の制限事項

本機の全ての機能が使用できなくなります。

## ブレインユニットを取り外した 場合の設定内容について

次の設定は、ブレインユニットを取り出す前 の内容を記憶しています。

- システム設定
- 画質設定

<span id="page-17-0"></span>本機の基本操作

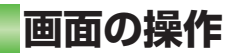

## ナビゲーション画面と AV ユニットの画面を切り換える

AV ソースの音声はそのままで、画面だけナ ビゲーション画面と AV ユニットの画面を切 り換えることができます。

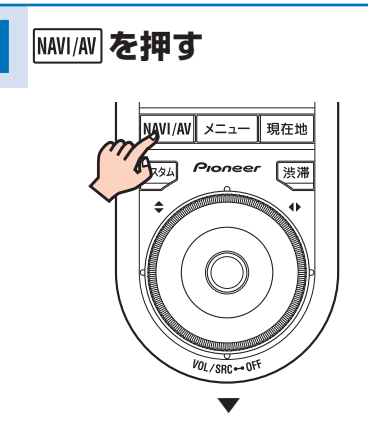

押すごとに、ナビゲーション画面と AVユニットの画面が切り換わります。

## 2 画面表示に切り換える

画面を2分割して、地図画面と AV ユニットの 画面を同時に表示させることができます。また、 地図画面の四隅に、AV ユニットの画面を小さ く表示させることもできます。お好みに合わ せた詳細設定を行うこともできます。

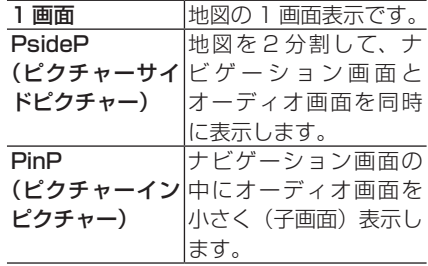

## **1 AV ユニットの DISP <sup>を</sup> 2 秒以上押す**

2 画面選択メニューが表示されます。

## **2 お好みの設定を選んで タッチする**

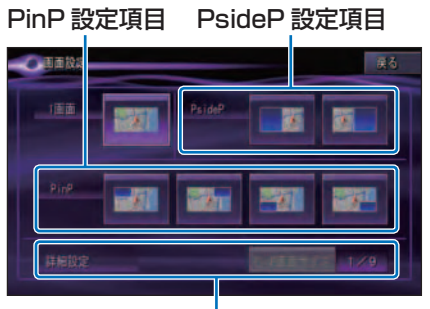

詳細設定項目

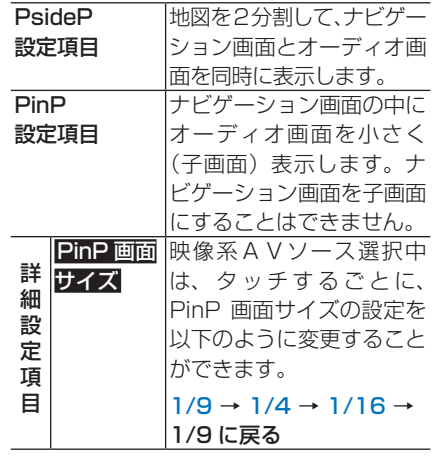

- 1画面にタッチすると、1画面に戻ります。 •  $\blacktriangleright$ 
	- 2画面とも同じ画面にすることはでき ません。 •
	- AV ソース画面どうしの2 画面表示は できません。
	- ナビゲーションの操作をしやすくする ため、一時的にナビゲーション画面だけ になる(1 画面になる)ことがあります。
	- 走行中は、詳細設定項目の操作はできま せん。

## <span id="page-18-0"></span>**音量を調整する**

ここで説明する音量の調整方法は、AV ユ ニットの音量についてです。ナビゲーショ ンの案内音声や操作音、電話の着信音など の調整は、ナビゲーションの設定メニュー で行います。詳しくは、『ナビゲーションブッ ク』-「音量を設定する」をご覧ください。

• 車外の音が聞こえにくいと、交通事故 の原因となります。安全運転をさまた げないように適度な音量でお使いくだ さい。

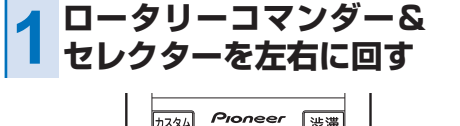

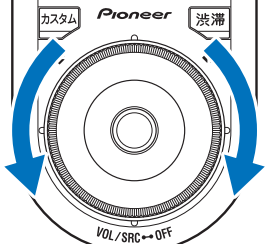

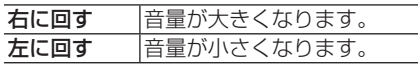

## **消音タイミングを設定 する**

ナビゲーションの音声案内、ハンズフリー 通話の着信、音声操作などの場合に、一時 的にオーディオの音量を絞ったり、消した りするタイミングを設定して、音声を聞き 取りやすくすることができます。

工場出荷時は「電話・認識」です。

オーディオの音量を絞ったり、消したり • する設定 (消音レベル)については、AV ユニット側の『取扱説明書』をご覧くだ さい。

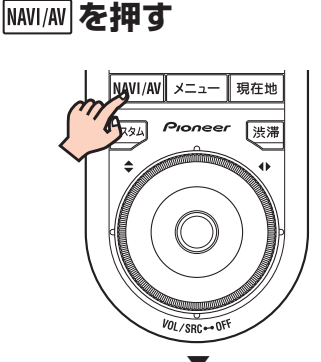

▼ AV ユニットの画面に切り換わります。

**2 (SRC)を1秒以上押す**

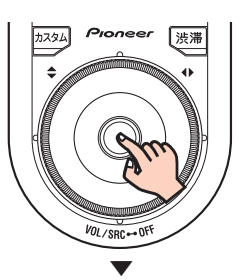

AV ソースが OFF になります。 AV ソースが OFF の場合、この操作 は必要ありません。手順3に進んでく ださい。 そのことの 次ページへつづく

### 本機の基本操作

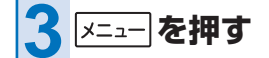

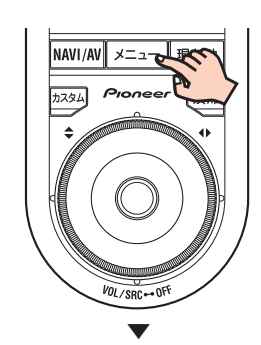

AV メニューを表示します。

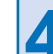

**4 システム設定 にタッチする**

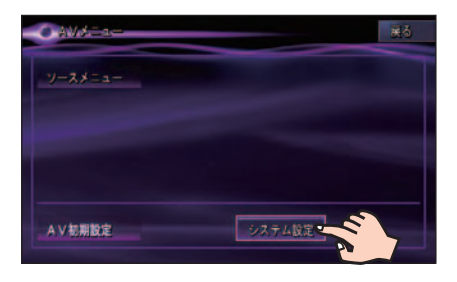

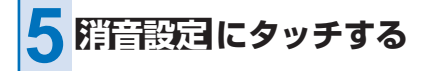

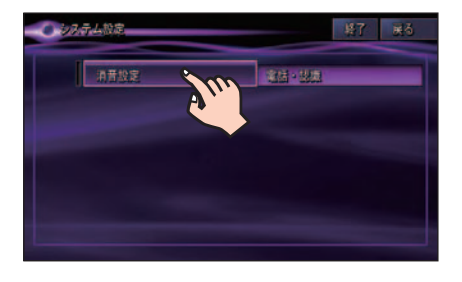

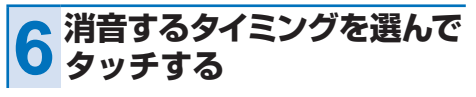

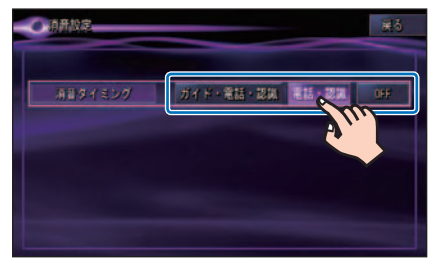

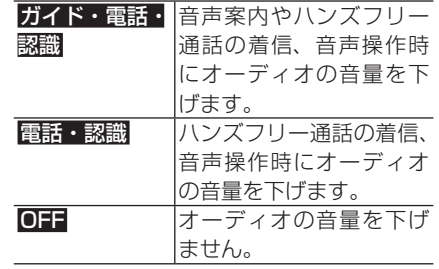

# <span id="page-20-0"></span>地図の見かたと操作

# **現在地画面を表示させる**

動作中の本機の画面表示にかかわらず、 爆弾 を押すと、現在地画面を表示することがで きます。

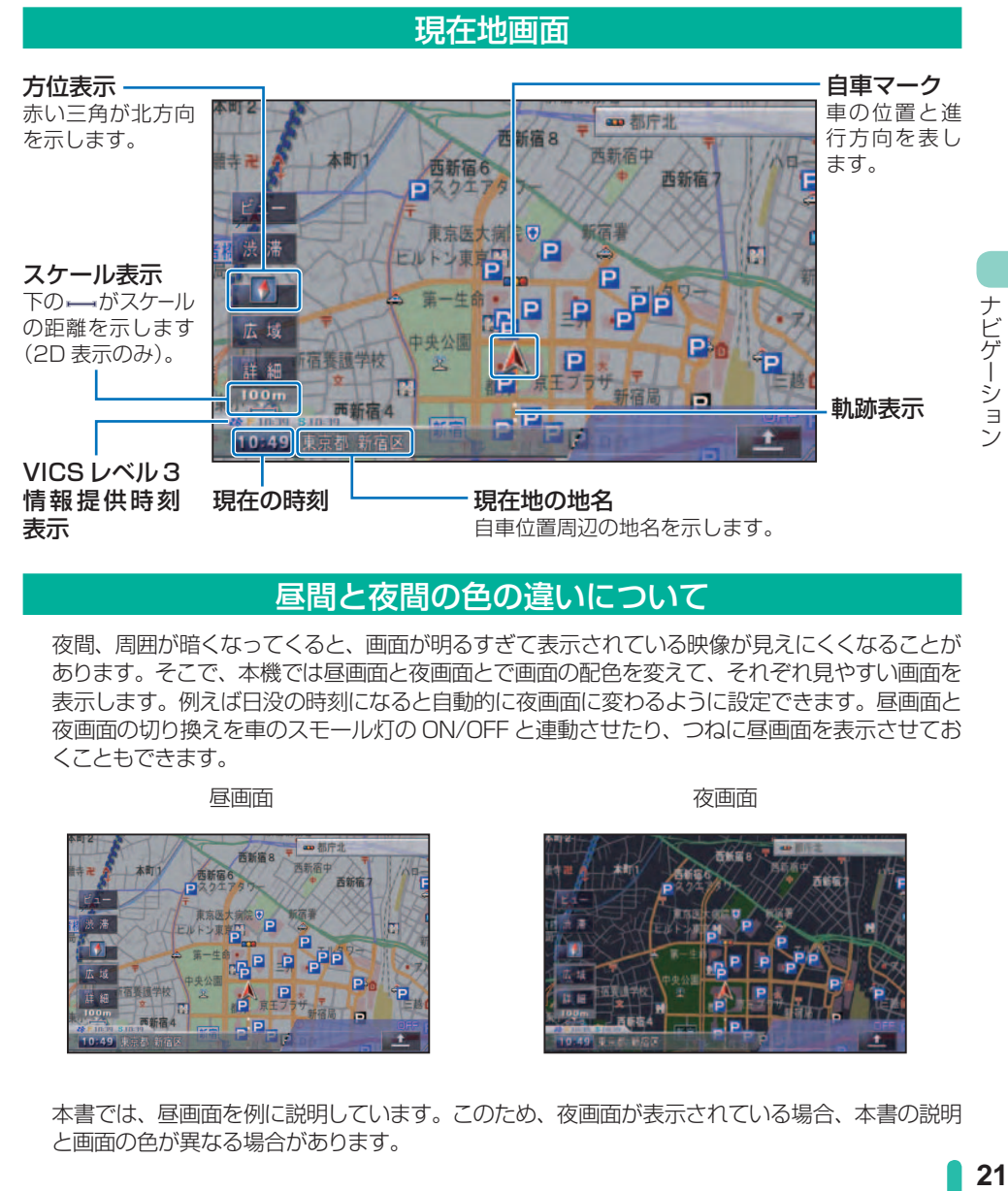

## 昼間と夜間の色の違いについて

夜間、周囲が暗くなってくると、画面が明るすぎて表示されている映像が見えにくくなることが あります。そこで、本機では昼画面と夜画面とで画面の配色を変えて、それぞれ見やすい画面を 表示します。例えば日没の時刻になると自動的に夜画面に変わるように設定できます。昼画面と 夜画面の切り換えを車のスモール灯の ON/OFF と連動させたり、つねに昼画面を表示させてお くこともできます。

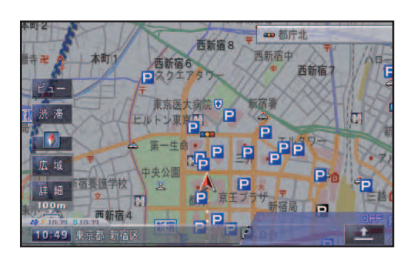

昼画面 しゅうしゃ しゅうしゃ あいしゃ あいしゃ 夜画面

万亩宿

本書では、昼画面を例に説明しています。このため、夜画面が表示されている場合、本書の説明 と画面の色が異なる場合があります。

## <span id="page-21-0"></span>ナビゲーション

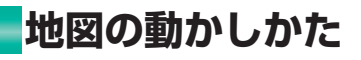

地図を動かすには、地図上の見たい場所に タッチするか、見たい場所の方向にタッチ して地図をスクロールします。

## **1 地図上の見たい場所に タッチする**

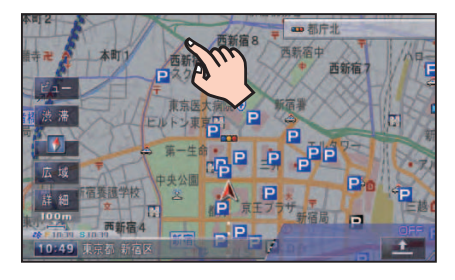

十字カーソルと 微調整 が表示され、 タッチした場所が中心となるように地 図が動きます。

▼

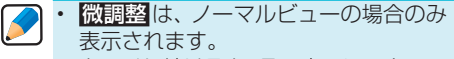

- タッチし続けると、その方面にスクロー ルします。また、画面中央のカーソル から離れた場所にタッチするほど、ス クロールする速度が速くなります。
- スクロールコントローラーで操作するこ ともできます。

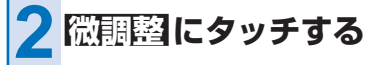

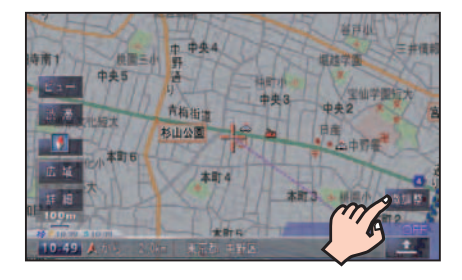

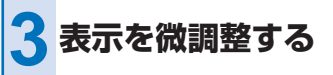

矢印にタッチするごとに、地図が少し ずつ動きます。また、画面の任意の位 置をタッチしても地図が動きます。

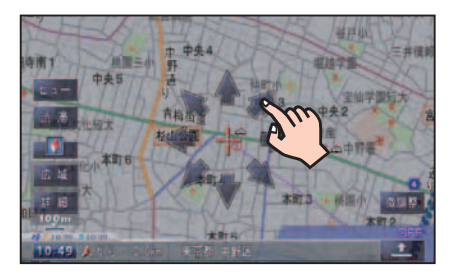

• もう一度 <mark>微調整</mark> にタッチすると、8 方向の矢印が消えます。

 $\blacktriangleright$ 

- 画面にタッチしたまま指を動かし、ス クロールすることもできます。 •
- 走行中は微調整の操作はできません。 •
- 走行中にスクロール操作をすると、 タッチしたところまでスクロールして 停止します。 •
- 微調整中でもスクロールコントロー ラーでのスクロールは通常通りにスク ロールします。
- 走行中はスクロールコントローラーで のスクロールでは半画面分スクロール します。
- [現在地]を押すと、現在地周辺の地図 に戻ります。 •

## スクロール画面

<span id="page-22-0"></span>スクロール中

スクロール方面表示

地図のスケールを、10m ~ 1km スケール にしている場合に表示されます。

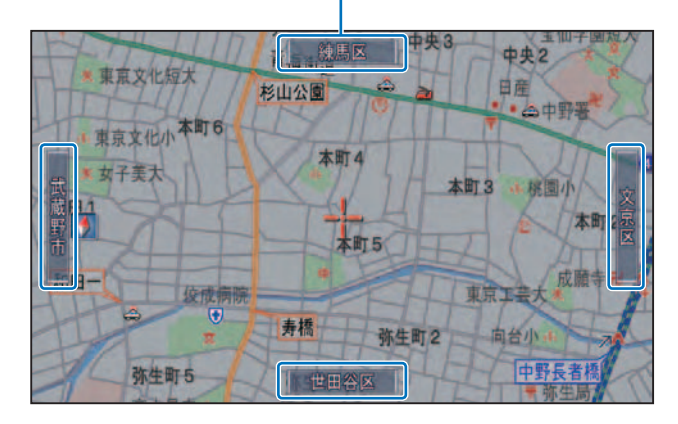

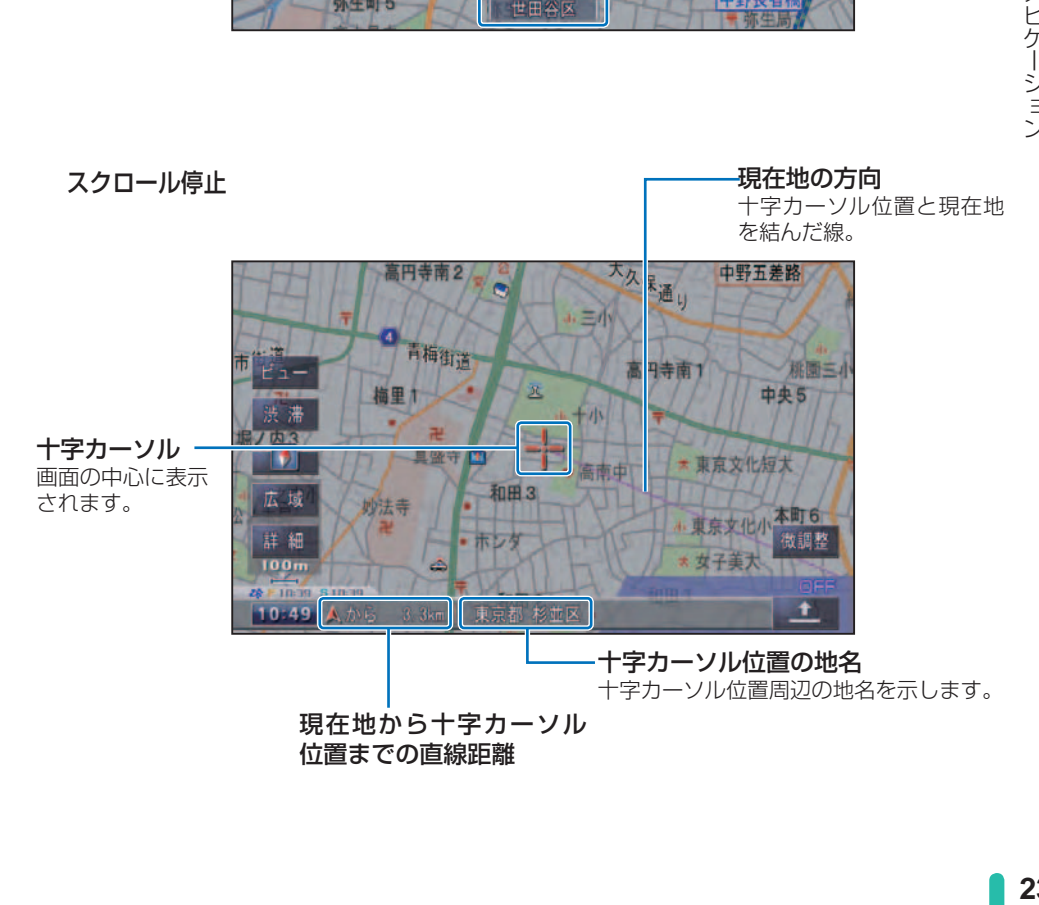

<span id="page-23-0"></span>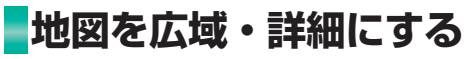

10m ~ 500km の範囲で地図のスケール を変えることができます。

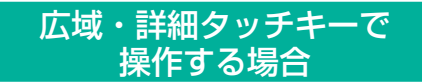

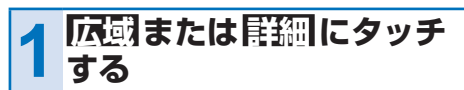

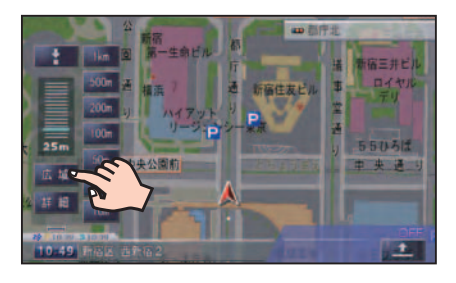

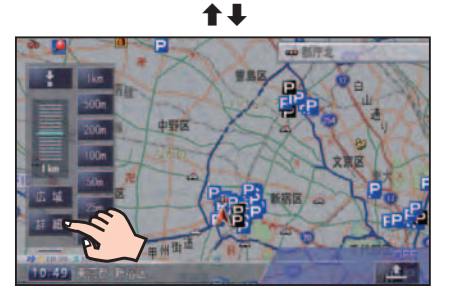

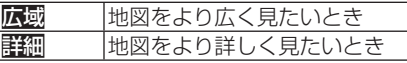

スケールバーとダイレクトスケール キーが表示され、現在のスケールがわか ります。広域または開細にタッチする ごとに、スケールが変わります。

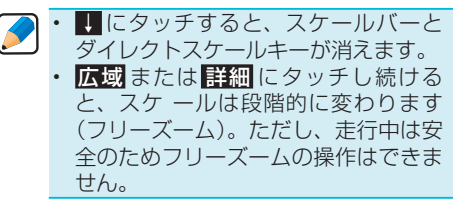

## ダイレクトスケールキーで 操作する場合

**1 広域 または 詳細 にタッチ する**

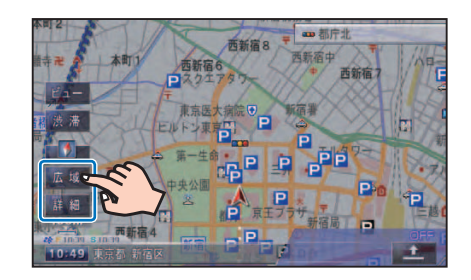

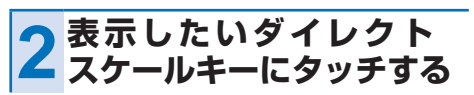

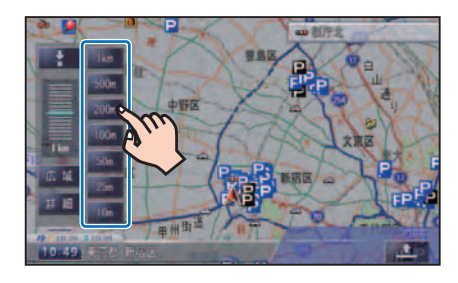

▼ 選んだスケールで表示されます。

<span id="page-24-0"></span>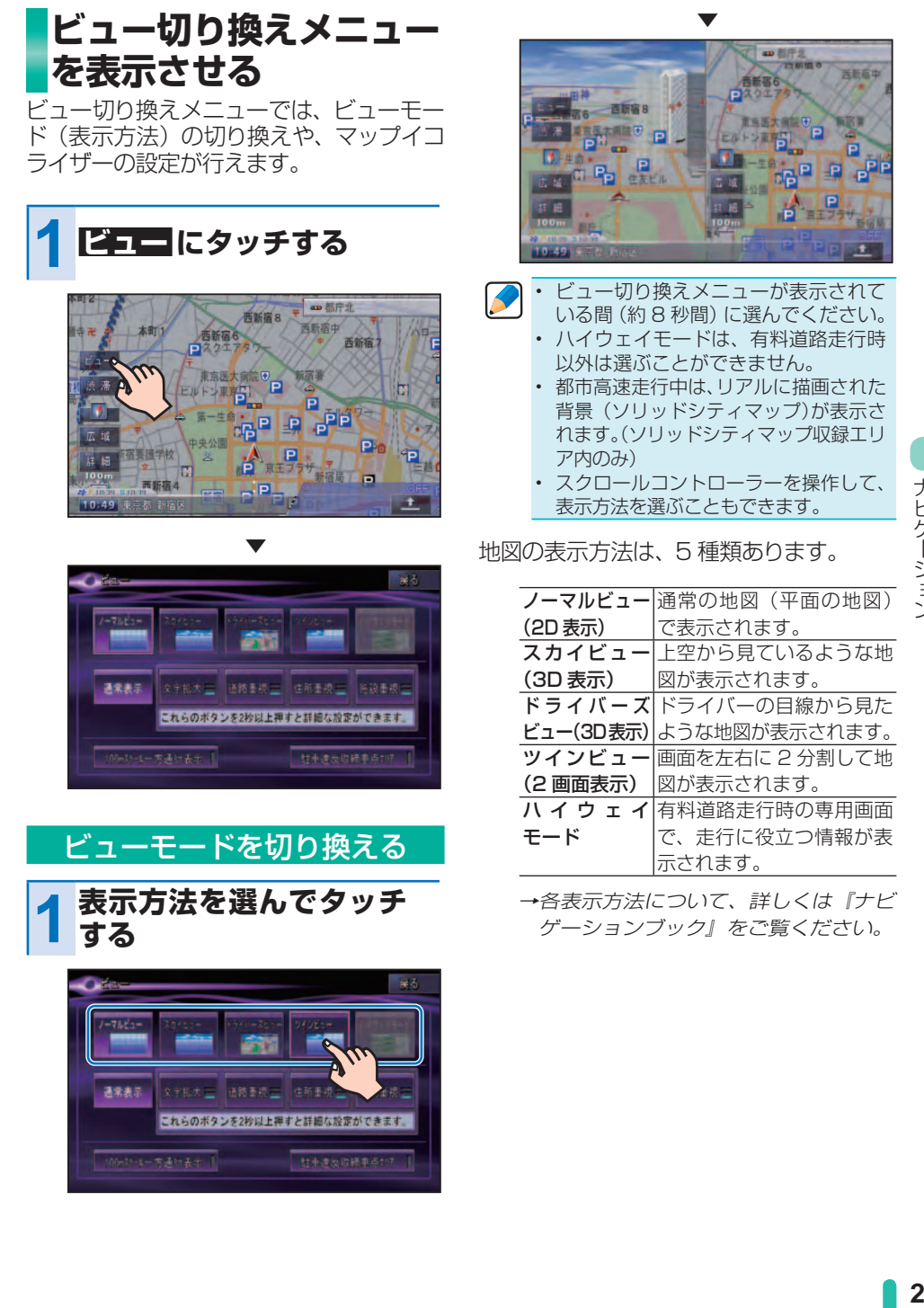

## <span id="page-25-0"></span>ナビゲーション

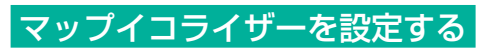

地図に表示される情報のうち、特定の情報を 強調して表示することができます。各地図表 示モードでお好みに応じて設定できます。

**1 お好みの設定にタッチする**

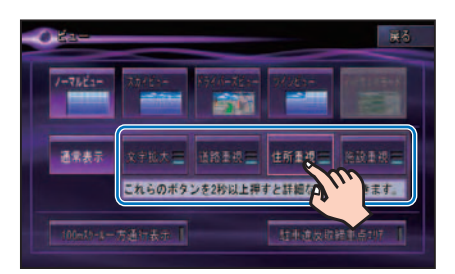

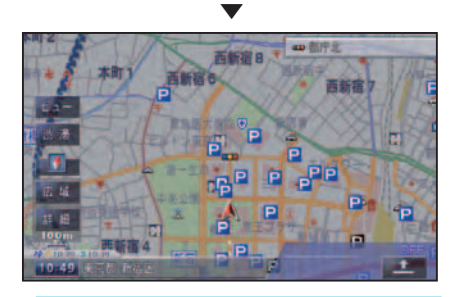

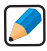

• ビュー切り換えメニューが表示されて いる間(約 8 秒間)に選んでください。 スクロールコントローラーを操作して • マップイコライザーのモードを選ぶこ ともできます。

マップイコライザーのモードは、4 種類 あります。

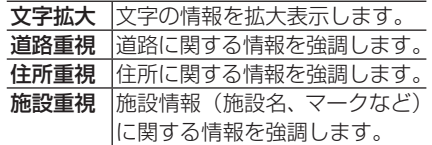

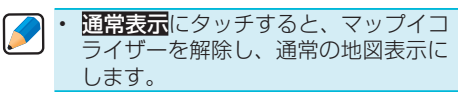

→各モードについて、詳しくは『ナビ ゲーションブック』をご覧ください。

# <span id="page-26-0"></span>メニュー操作の基本

**スタートメニューを 表示させる**

スタートメニューには、ナビゲーションの さまざまな機能が集められています。ス タートメニューは、以下の 3 つに分類され ています。

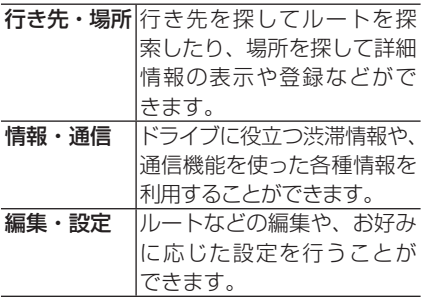

→各メニュー項目の内容は、『ナビゲー ションブック』をご覧ください。

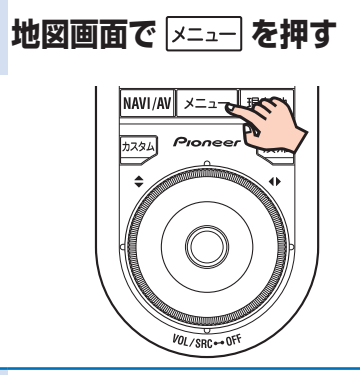

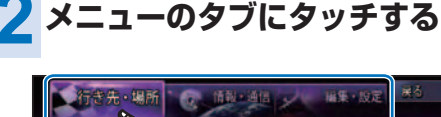

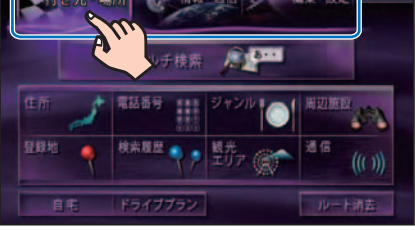

• スクロールコントローラーを操作して メニュー項目を選ぶこともできます。

## 行き先・場所(タブ)メニュー

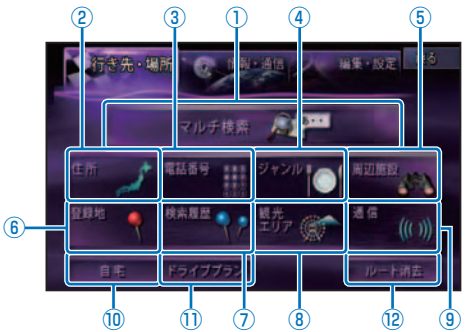

#### ① マルチ検索

行き先の手がかりとなるキーワードを入力 して検索します。キーワードのカテゴリ(属 性)やエリア、ジャンルを指定して検索す ることもできます。

例:1 ‐ 美術館、2 ‐ 市立、3 ‐ 京都

#### ② 住所

行き先の住所を入力して検索します。 例: 東京都港区六本木1-×-××

#### ③ 電話番号

行き先の電話番号を入力して検索します。 例:031234 ×× 00

#### ④ ジャンル

行き先のジャンルから検索します。 例:車・交通、遊ぶ・泊まる

#### ⑤ 周辺施設

自車の位置やルート周辺から特定の施設を 検索します。

例:ガソリンスタンド、コンビニ

#### **6** 登録地

登録した場所から検索します。日付順や自 車位置に近い順、ヨミ順などで登録地を検 索することができます。

次ページへつづく

## ナビゲーション

#### ⑦ 検索履歴

今までに検索した場所の履歴から検索しま す。日付順や自車位置に近い順、ヨミ順な どで登録地を検索することができます。

#### 8 観光エリア

目的別に分類された観光エリアのリストか ら検索します。

例:伊豆・箱根・富士

#### (9) 通信(通信可能な状態にある場合)

専用サーバーの情報を利用して、駐車場の 満空情報を取得します。

## ⑩ 自宅(登録されている場合)

自宅までルート探索します。

#### ⑪ ドライブプラン

登録したプランの実行や確認・編集などが 行えます。

#### (2) ルート消去(ルート案内中)

ルートを消去します。

情報・通信(タブ)メニュー

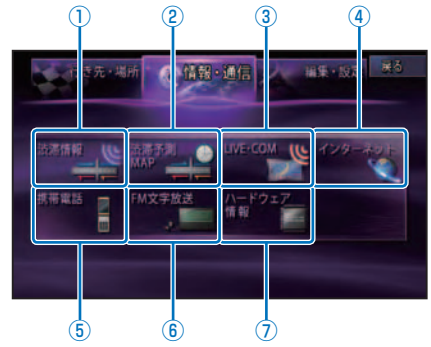

#### ① 渋滞情報

文字や図形の VICS 情報を見ることができ ます。また、通信を利用しての渋滞情報(オ ンデマンド VICS /スマートループ)を取 得することもできます。

#### ② 渋滞予測 MAP

VICS 統計データより、選択した日時で 予測される渋滞の情報を見ることができ. ます。

#### $\odot$ I IVE  $\cdot$  COM

専用サーバーに接続し、ユーザー登録やセ キュリティの設定、ウェザーライブ(気象 情報)の情報取得などが行えます。

#### ④ インターネット

インターネットに接続してウェブページを 閲覧することができます。

#### ⑤ 携帯電話

携帯電話の接続や通信接続設定(→『ナビ ゲーションブック』-「設定操作」-「通信接 続設定」)を行うと、本機の携帯電話機能を 使うことができます。

#### ⑥ FM 文字放送

FM 放送局の文字情報(「見えるラジオ」 など)を受信して、交通情報やニュースな どの情報を見ることができます。

#### ⑦ ハードウェア情報

走行中の状態や各機器の接続状態など、本 機のハードウェアに関する情報を見ること ができます。

<span id="page-28-0"></span>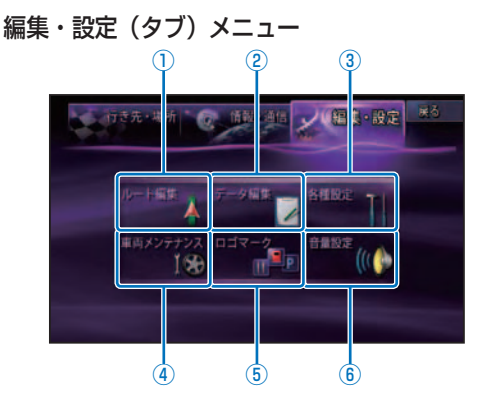

#### ① ルート編集

案内中のルートを編集することができ. ます。

#### ② データ編集

登録地、駐車場履歴データの編集や、携帯 電話のメモリダイヤル、検索履歴や走行軌 跡の消去などを行うことができます。

#### ③ 各種設定

本機の機能設定や通信接続設定、カスタム 設定など、いろいろな設定を行うことがで きます。

#### (4) 車両メンテナンス

燃費計算に必要な情報の設定や、エンジンオ イルや冷却水の交換時期、車検や任意保険の 更新時期などの設定を行うことができます。

#### ⑤ ロゴマーク

コンビニなどのロゴマークを地図上に表示 させることができます。

#### ⑥ 音量設定

ルートの音声案内や操作音、受話着信の音 量を調整することができます。

## **ショートカットメニュー を表示させる**

利用頻度の高い機能(ルート探索や場所の) 登録など)がショートカットメニューとし て割り当てられています。ショートカット メニューを使うと、通常のメニュー操作の ステップをいくつか省略して、すばやく操 作できます。

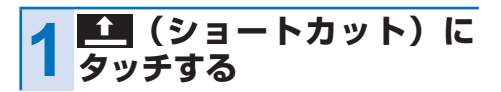

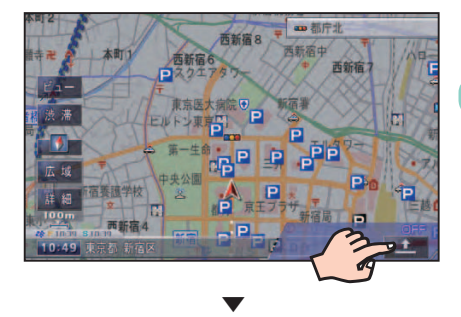

その場所に対するショートカットメ ニューが表示されます。

現在地画面からのショートカットメニュー

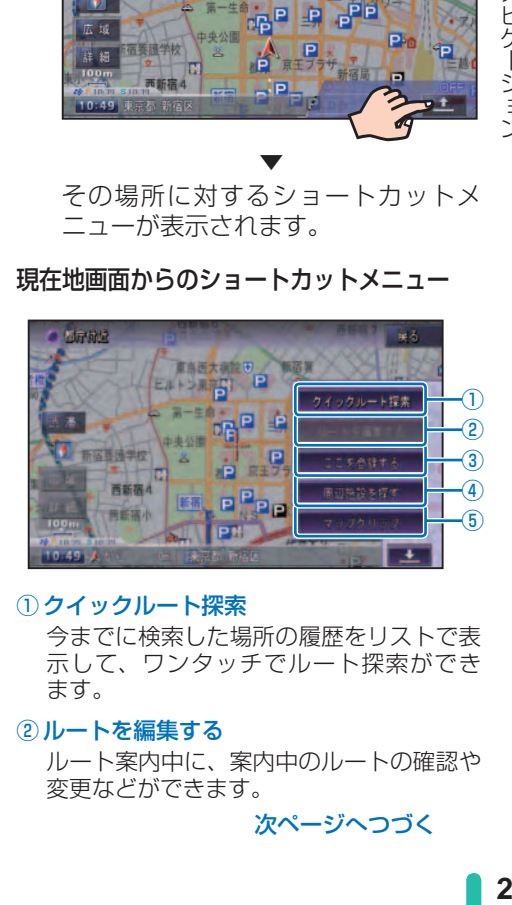

#### **① クイックルート探索**

今までに検索した場所の履歴をリストで表 示して、ワンタッチでルート探索ができ. ます。

#### ②ルートを編集する

ルート案内中に、案内中のルートの確認や 変更などができます。

次ページへつづく

### <span id="page-29-0"></span>ナビゲーション

3ここを登録する

現在の地点を登録することができます。

(4) 周辺施設を探す

自車位置またはルート周辺の施設を検索す ることができます。

⑤ マップクリップ

本機で探した場所を2次元バーコード(QR コード)として携帯電話で読み取ることが できます。

スクロール画面からのショートカットメニュー

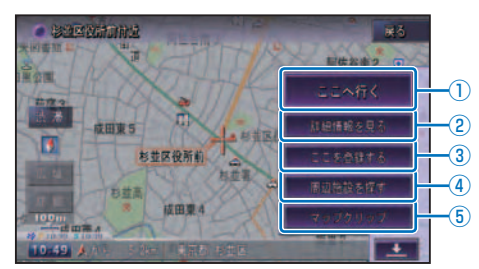

## ① ここへ行く

探した場所までのルート探索ができます。

#### ② 詳細情報を見る

探した場所の名称や住所、電話番号などの 情報を見ることができます。

#### 3ここを登録する

探した場所を登録することができます。

#### (4) 周辺施設を探す

探した場所の周辺の施設を検索することが できます。

#### ⑤ マップクリップ

本機で探した場所を2次元バーコード(QR コード)として携帯電話で読み取ることが できます。

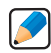

を押して表示させることもできます。 ショートカットメニューは現在地画面 • とスクロール画面でメニュー内容が異 なります。 •

- ショートカットメニューの表示を解除 するときは、戻るまたは **➡** にタッチす るか、 展るを押します。
- →ショートカットメニューの内容は『ナ ビゲーションブック』をご覧ください。

# **リスト操作**

左横のキーにタッチすることで、カーソル を移動したり、リストをスクロールさせる ことができます。

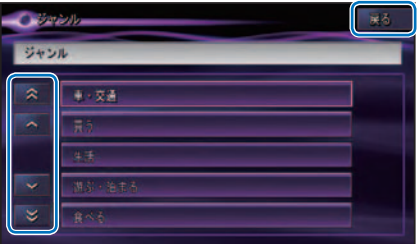

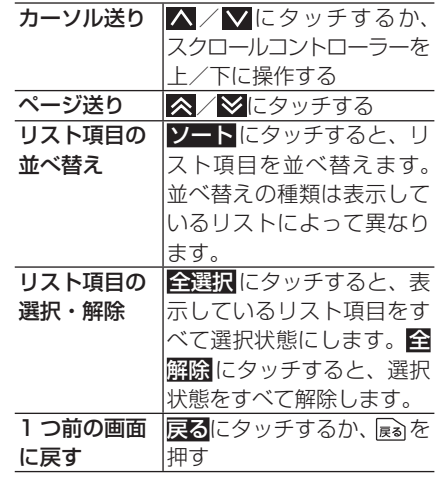

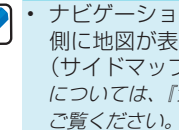

ナビゲーションのリスト画面では、右 側に地図が表示されるものがあります (サイドマップ)。→サイドマップの操作 については、『ナビゲーションブック』を

<span id="page-30-0"></span>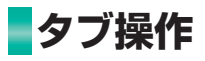

## 50 音タブ付きリスト

地名のリストなどでは、タブにタッチするこ とで画面表示を切り換えることができます。 行送りの場合は、「あ行」から「か行」、「さ行」 のようにリスト表示を切り換えることができ ます。

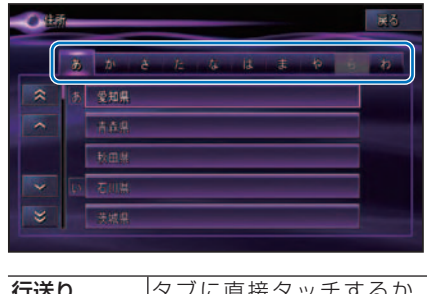

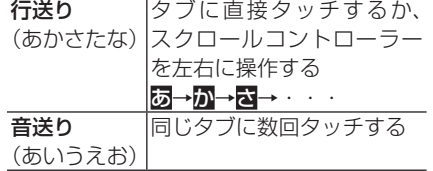

## サイドメニュー

画面によってはサイドメニューを表示して、 表示の ON/OFF やリスト項目消去の操作な どをまとめて行うことができます。

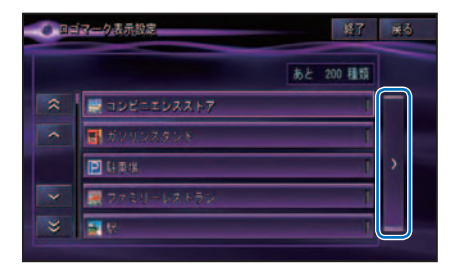

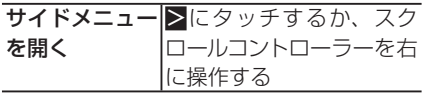

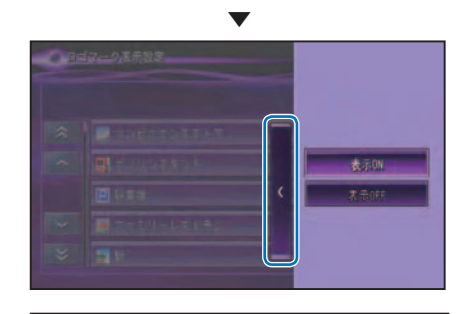

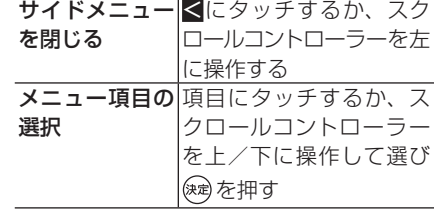

• チェックタイプリストでは、項目を選  $\blacktriangleright$ 択すると、チェックマークが表示され ます。

## ポップアップメニュー

リストの項目を選択するとポップアップメ ニューが表示されるものがあります。ポップ アップメニューを表示して、機能を選択する ことができます。

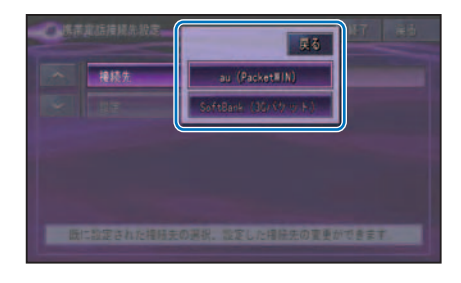

**メニュー項**|項目にタッチするか、 スクロー 目の選択 ルコントローラーを上/下に操 作して選び (魂)を押す

## <span id="page-31-0"></span>ナビゲーション

# 自宅を登録しておこう

本機を使い始める前に自宅の場所を登録しておきます。自宅の場所を登録してお くと、ドライブ先から自宅へ帰るときなどに、簡単な操作でルートを探索できる ようになります。

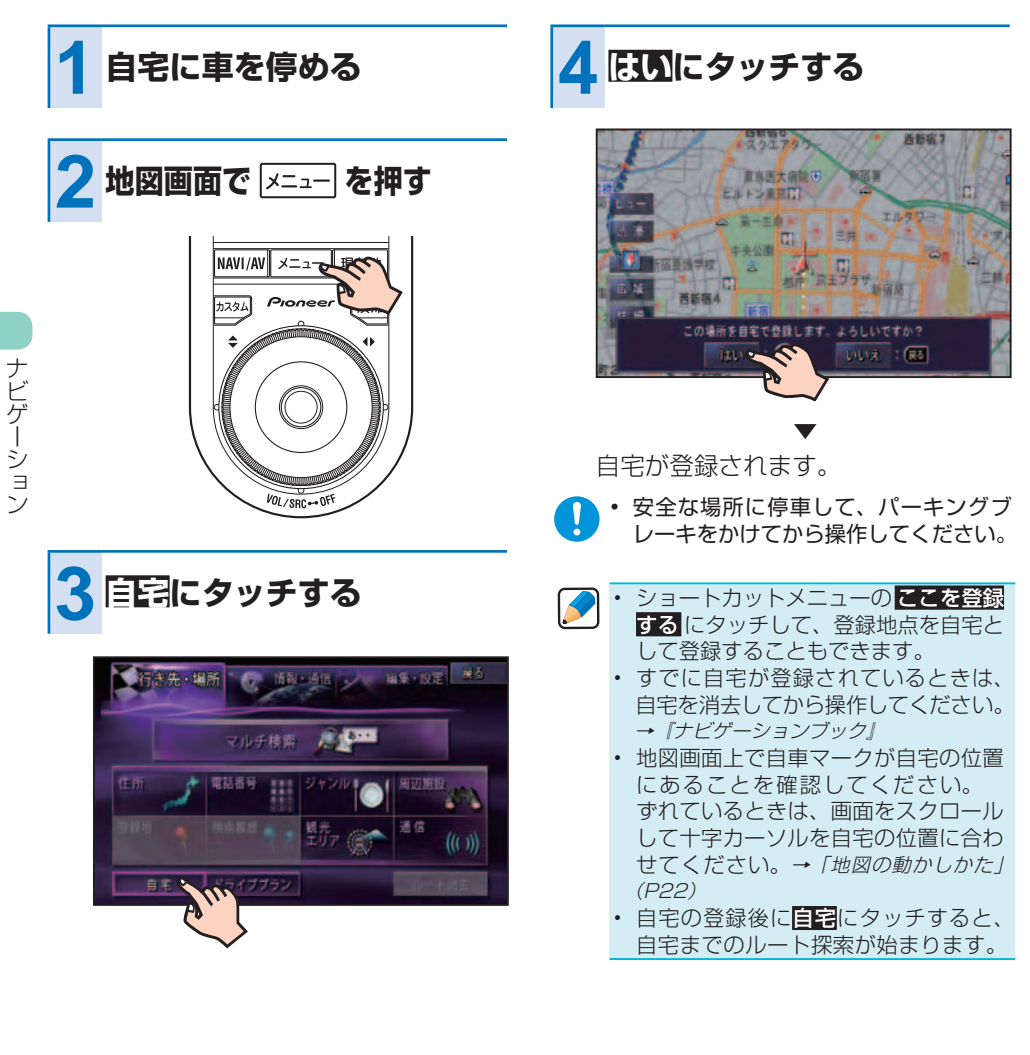

# <span id="page-32-0"></span>目的地へ行こう

「行き先・場所」メニューから目的地を探してルート案内してみましょう。 ここでは例として「ジャンル」で「東京ディズニーランド」を探し、目的地とす る方法を説明します。

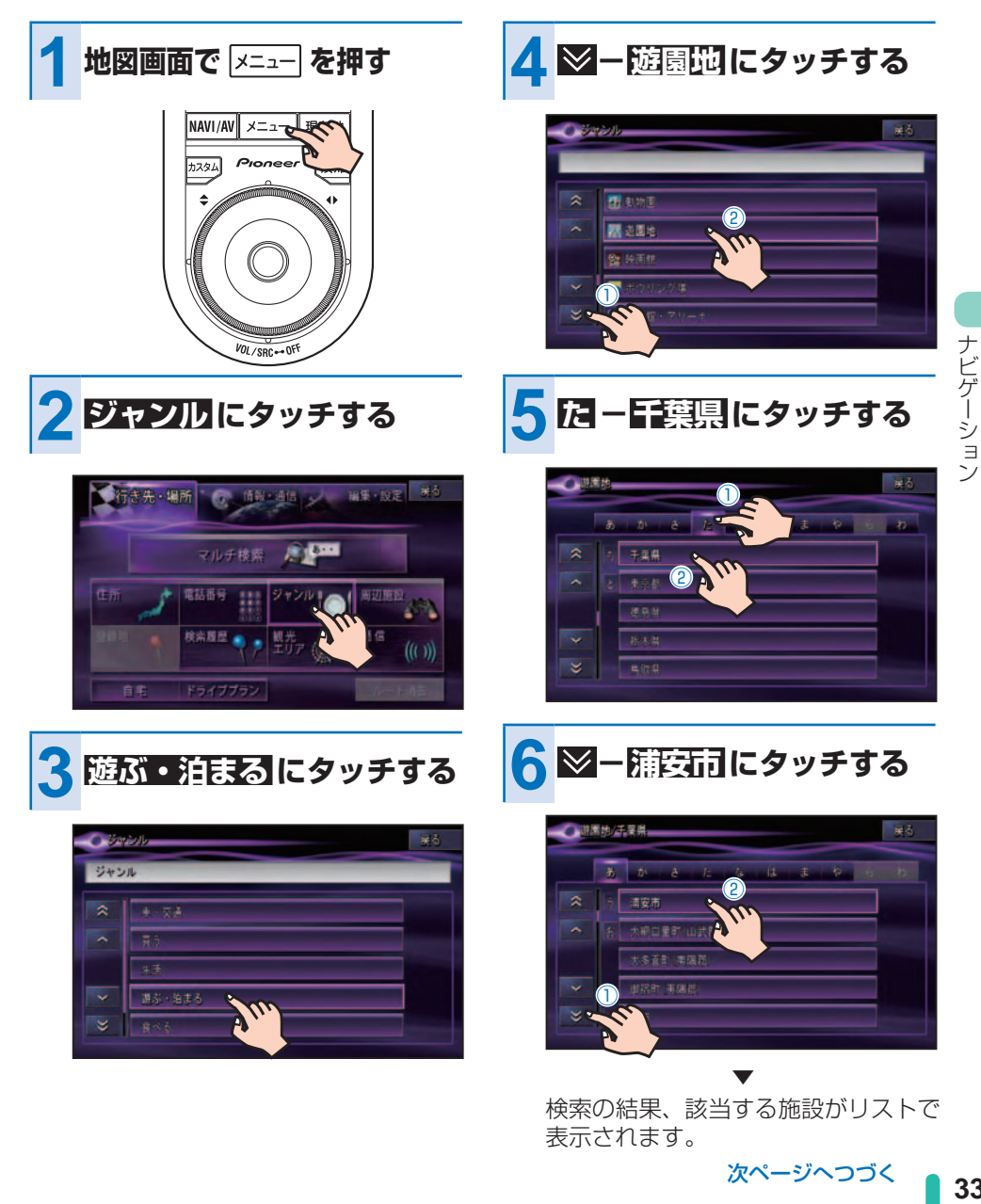

![](_page_33_Picture_1.jpeg)

ショートカットメニューが表示されます。

![](_page_33_Picture_3.jpeg)

![](_page_33_Picture_4.jpeg)

 $4.21$  and

![](_page_33_Picture_5.jpeg)

行き先までのルートが設定されると、 設定ルートは明るい緑色で表示されま す(細街路はピンク色、有料道路は明 るい青色で表示されます)。

▼

![](_page_33_Picture_7.jpeg)

![](_page_33_Picture_8.jpeg)

- 安全のため、運転者は走行中に操作し • Ţ ないでください。
	- 実際の道路標識に従って走行してくだ •さい。

<span id="page-34-0"></span>![](_page_34_Picture_1.jpeg)

自宅が登録されている場合は、自宅に帰る ルートを簡単に設定することができます。

![](_page_34_Picture_3.jpeg)

![](_page_34_Picture_4.jpeg)

![](_page_34_Picture_5.jpeg)

![](_page_34_Picture_6.jpeg)

▼ 自宅に帰るルートが探索されます。

• 案内中のルートがあるときは、確認 メッセージが表示されます。

![](_page_34_Picture_9.jpeg)

![](_page_34_Picture_10.jpeg)

▼ 自宅付近に到着すると、ルート案内は 自動的に終了します。

![](_page_34_Picture_12.jpeg)

<span id="page-35-0"></span>**ルート案内中の画面**

#### 到着予想時刻表示

➡ ➡

目的地または立寄地までの進捗度がインジケー ターで表示されます。タッチするごとに、表示 内容を切り換えます。

◆① ||500, 100, 101 : 目的地までの道のり距離と到着予想 時刻を表示

② :出発時刻と経過時間を表示

■ 3 :4 1 1 1 1235 ■ : 立寄地までの道のり距離と到着予想 時刻を表示(立寄地を指定した場合)

#### ルートインフォメーション

2つ先までの案内地点の距離、進行方向、 次の案内地点の名称と通過予想時刻が 表示されます。矢印 ねにタッチするご とに、最大 5つ先までの案内地の音声案 内と地図表示を順に行います。(→ P38)

![](_page_35_Picture_9.jpeg)

### 目的地の方向

ナビゲーション

現在地と目的地を結ぶピンク色の直線で表示 されます。到着予想時刻表示を③にしている場 合は、現在地と立寄地を結ぶ直線となります。

ルート 設定したルートは、一般道は明るい緑色(細街路は ピンク色、有料道路は明るい青色)で表示されます。

![](_page_35_Picture_13.jpeg)

#### ソリッドシティ・ドライバーズビュー(工場出荷時の設定)

![](_page_35_Picture_15.jpeg)

ウィンドウマップ ノーマルビューの地図が表示されます。

• 交差点案内表示は「ソリッドシティ・ドライバーズビュー∬ドライバーズビューのみ」「拡 大図」「アローガイド」の4 種類から選ぶことができます。交差点案内表示をOFF にする ことはできません。詳しくは『ナビゲーションブック』-「設定を変更する」をご覧ください。

## <span id="page-36-0"></span>オートリルートについて

案内中のルートから外れた場合、自動的に ルートを再探索します(オートリルート)。

![](_page_36_Picture_3.jpeg)

![](_page_36_Picture_4.jpeg)

![](_page_36_Picture_5.jpeg)

ドライバーが意図的にルートを外れた • のか、道を間違えたのかを内部で判断 し、全ルート再探索または復帰ルート 再探索を行います(インテリジェント リルート)。

## ルートアドバイザーについて

新しいルートが見つかると、「新しい候補ルー トが見つかりました」または「渋滞考慮オー トリルートを行いました」と音声案内が流れ、 新しいルートを表示します(ルートアドバイ ザー)。

![](_page_36_Picture_9.jpeg)

![](_page_36_Figure_10.jpeg)

<span id="page-37-0"></span>ナビゲーション

**ルート案内中の操作**

次の案内地を確認する (ルートインフォメーション)

ルートインフォメーションにタッチすると、 次の案内地の音声案内が行われ、次の案内 地の地図が表示されます。

#### **1 現在地画面でルートイン フォメーションの矢印に タッチする**

![](_page_37_Picture_5.jpeg)

![](_page_37_Picture_6.jpeg)

![](_page_37_Picture_7.jpeg)

手順 1 の操作を繰り返すごとに、最大 5 カ所先の案内地まで順に表示させる ことができます。 •

## ルート上の渋滞情報を 案内させる

ルート上に発生した VICS の渋滞・規制情報 は自動的に音声で案内します(渋滞オートガ イド)。

- VICS 情報が取得できないときなどは 動作しないことがあります。
	- 音声では、"およそ 3km 先、1km の 渋滞が発生しています。通過に 5 分ほ どかかります。"などと案内されます。 •

#### 手動で案内させる

ルート上に発生している渋滞情報を確認する ことができます (渋滞チェック)。

![](_page_37_Picture_15.jpeg)

![](_page_37_Picture_16.jpeg)

渋滞個所までの距離や渋滞の長さ、通 過所要時間などの渋滞状況が文字表示 と音声で案内されます。

▼

![](_page_37_Figure_18.jpeg)

<span id="page-38-0"></span>![](_page_38_Picture_1.jpeg)

- ・ 手順 1 の操作を繰り返すごとに、 5 カ 所先の渋滞場所まで順に案内させるこ とができます。
- 案内中のルートが無い場合は、自車周 辺の規制情報のみを表示・案内します。
- 本機が専用サーバーに接続可能な状態 にあるときは、渋滞 に長くタッチする と、オンデマンド VICS やスマート ループからの渋滞情報を取得すること ができます。※ (→ P47) ※別途、登録や設定が必要です。
- 巡<sup>遇</sup>を押して、渋滞情報を案内させるこ ともできます。

## ルートを消去する

案内中のルートが不要になったときは、ルー トを消去してルート案内を中止することがで きます。

![](_page_38_Picture_8.jpeg)

![](_page_38_Picture_9.jpeg)

![](_page_38_Picture_10.jpeg)

![](_page_38_Picture_11.jpeg)

![](_page_38_Picture_12.jpeg)

**3 はいにタッチする** 

![](_page_38_Picture_14.jpeg)

案内中のルートが消去されます。

▼

![](_page_38_Picture_16.jpeg)

<span id="page-39-0"></span>スマートループ

# スマートループを利用する

「スマートループ」とは、ご利用登録していただいたお客様からご提供いただく走 行履歴データや地点データ、オートパーキングメモリーデータなどを専用サーバー で蓄積管理し、カロッツェリア独自のデータを加えてスマートループ利用ユーザー へ配信する情報共有システムです。

スマートループの利用方法は、車載でのご利用と、リビングキットと NAVI\* STUDIOをインストールしたパソコンを組み合わせてのご利用の2通りがあります。 (蓄積型プローブ、スマートループドットログ、スマートループドライブレポート等)

![](_page_39_Picture_5.jpeg)

車載(リアルタイムプローブ) リビングキット+パソコン(蓄積型プローブ)

![](_page_39_Picture_7.jpeg)

## **スマートループ渋滞情報を 利用するために必要なこと**

スマートループ渋滞情報を利用するために は、次の 4 つのステップで登録や設定を 行います。

▼

▼

- **① 通信機器を準備する(本ページ)**
- **② 通信接続設定をする(→P41)**

**③ ユーザー登録をする(→P42)**

▼ **④ スマートループ設定をする(→P43)**

![](_page_39_Picture_14.jpeg)

# **通信機器を準備する**

お使いになる通信機器によって、必要な別 売品があります。

#### Bluetooth 非対応の携帯電話をお使いの場合

- · PDC 用ケーブル「CD-H13」(2m)
- · CDMA 1X/cdmaOne 用ケーブル「CD-H14」(4m)
- ・ FOMA 用ケーブル「CD-H15」(2m)
- ・ CDMA 1X WIN 用ケーブル「CD-H16」(2m)

#### Bluetooth 対応の携帯電話をお使いの場合

· Bluetooth アダプター「ND-BT1」

#### WILLCOM製データ通信専用通信モジュール 「WS022IN」をお使いの場合

- ・付属の変換コードまたは拡張ユニット経由で 本機に接続します。
	- 「WS022IN」をお使いになる場合は、 •専用サーバーへの接続に限って、定額制 でご利用いただけます。なお、内蔵ブラ ウザによるインターネット接続はご利用 いただけません (接続しようとしてもエ ラーになります)。

スマートル

<span id="page-40-0"></span>![](_page_40_Picture_1.jpeg)

次ページへつづく

<span id="page-41-0"></span>![](_page_41_Picture_1.jpeg)

![](_page_41_Picture_2.jpeg)

![](_page_41_Picture_3.jpeg)

![](_page_41_Picture_4.jpeg)

![](_page_41_Picture_5.jpeg)

![](_page_41_Picture_6.jpeg)

以上で、通信接続設定は完了です。

**ユーザー登録をする**

お客様の情報と本機の情報を、専用サー バーに登録します。

**1 を押す**

![](_page_41_Picture_11.jpeg)

![](_page_41_Picture_12.jpeg)

![](_page_41_Picture_13.jpeg)

![](_page_41_Picture_14.jpeg)

![](_page_41_Picture_15.jpeg)

<span id="page-42-0"></span>![](_page_42_Picture_1.jpeg)

## **スマートループ設定をする**

スマートループの利用登録や利用方法の設 定を行います。

**1 を押す**

![](_page_42_Picture_5.jpeg)

![](_page_42_Picture_6.jpeg)

![](_page_42_Picture_7.jpeg)

![](_page_42_Picture_8.jpeg)

![](_page_42_Picture_9.jpeg)

次ページへつづく

<span id="page-43-0"></span>スマートループ

![](_page_43_Picture_1.jpeg)

## スマートループの利用登録をする

スマートループの利用許諾期間を選んで登 録します。

![](_page_43_Picture_4.jpeg)

![](_page_43_Picture_5.jpeg)

![](_page_43_Picture_6.jpeg)

![](_page_43_Picture_7.jpeg)

![](_page_43_Picture_8.jpeg)

![](_page_43_Picture_135.jpeg)

![](_page_43_Picture_10.jpeg)

![](_page_43_Picture_11.jpeg)

![](_page_43_Picture_12.jpeg)

![](_page_43_Picture_13.jpeg)

![](_page_43_Figure_14.jpeg)

スマートループ 4<br>
- J<br>
- J<br>
- J<br>
- J

| 実る

<span id="page-44-0"></span>![](_page_44_Picture_1.jpeg)

ローブの

![](_page_44_Picture_2.jpeg)

![](_page_44_Picture_3.jpeg)

![](_page_44_Picture_157.jpeg)

スマートループ **45**<br>トリーン

![](_page_45_Picture_1.jpeg)

<span id="page-45-0"></span>渋滞情報取得開始設定 サーバーから配信される情報の受信のしか た(自動/手動)について設定します。

## 渋滞情報連続取得設定

専用サーバーから配信される情報を取得後、 一定間隔で続けて取得するかどうか、またそ の間隔について設定します。

工場出荷時は「OFF」です。

![](_page_45_Picture_5.jpeg)

![](_page_45_Picture_6.jpeg)

![](_page_45_Picture_7.jpeg)

![](_page_45_Picture_8.jpeg)

#### 連続取得設定

![](_page_45_Picture_195.jpeg)

取得時間間隔(連続取得設定ON時のみ選択可)

![](_page_45_Picture_196.jpeg)

▼ 以上で、スマートループ設定は完了です。

スマートループ

## <span id="page-46-0"></span>**スマートループ渋滞情報の 取得のしかた**

## **1 地図画面で 渋滞 に長く タッチする**

▼ スマートループ渋滞情報を取得します。

![](_page_46_Picture_4.jpeg)

![](_page_46_Picture_5.jpeg)

取得したスマートループ渋滞情報は、VICS 情報とは区別して表示されます。

#### 一般道への表示

![](_page_46_Picture_128.jpeg)

![](_page_46_Picture_129.jpeg)

![](_page_46_Picture_10.jpeg)

#### 情報提供時刻表示

![](_page_46_Picture_130.jpeg)

# <span id="page-47-0"></span>NAVI \* STUDIO の機能

無料の PC リンクソフト「NAVI \* STUDIO」を使用して、パソコンで作成したルー トや地点の情報などをリビングキット経由でブレインユニットへ転送することが できます。転送したデータは本機で使用することができます。

![](_page_47_Picture_3.jpeg)

• NAVI\*STUDIO のインストール方法やご使用環境、操作方法およびブレインユニットとリ ビングキットの接続、リビングキットとパソコンの接続に関して詳しくは、『カンタン接続・セッ トアップガイド』をご覧ください。

**NAVI\*STUDIO を使う**

NAVI\*STUDIO が起動すると、パソコン 上に以下のような画面(ランチャー)が表 示されます。

NAVI\*STUDIO は、ランチャーからそれ ぞれの機能をクリックして操作します。

![](_page_47_Picture_8.jpeg)

付録

パソコンより弊社専用サーバーへ接続し、以 下の設定を行うことができます。

『お客様登録/確認』でできること

![](_page_47_Picture_11.jpeg)

- ユーザー登録 •
- 初期登録
- スマートループ利用登録 など

## 『Drive』でできること

パソコン上で、以下のようなナビゲーション 操作を行うことができます。

![](_page_47_Figure_17.jpeg)

- 地図表示
- 目的地検索
- ルート探索 •
- ベースプランの作成 •
- 地点登録・編集
- ナビゲーション機能設定 •

など

## <span id="page-48-0"></span>『Maintenance』でできること

パソコン上で、以下のようなメンテナンスや データの編集を行うことができます。

#### 表示例:燃費記録

![](_page_48_Picture_4.jpeg)

- 燃費記録データの管理 •
- 画像編集(オープニング画像、登録地画 像など)

など

## 『Update』でできること

パソコン上で、以下のようなデータの管理を 行うことができます。

#### 表示例:データダウンロード

![](_page_48_Picture_11.jpeg)

- 地図データの更新
- ライセンスキーの購入・表示 •
- 各種データのダウンロード •
- 各種データの転送 •

など

付録

# <span id="page-49-0"></span>取り扱い上のご注意

## **ブレインユニットの正しい 使いかた**

## 取り扱い上のご注意

● ブレインユニットはご購入いただきまし た製品本体以外では使用しないでくださ い。正しく動作しなかったり起動しない 場合があります。

![](_page_49_Picture_5.jpeg)

- ブレインユニットはキャリングケースに 入れ車の中にお持ち込みください。ブレ インユニットをキャリングケースから取り 出して持ち歩くと、思わぬ衝撃や静電気 などにより破損することがあります。
- ブレインユニット後面の端子部には触れ ないでください。端子部に触れると静電 気により破損することがあります。

![](_page_49_Picture_8.jpeg)

● ブレインユニットを立てて置かないでく ださい。ブレインユニットは、立てた状 態から倒れただけの衝撃でも、破損する ことがあります。

![](_page_49_Picture_10.jpeg)

● ブレインユニットの上下に物を置かない でください。ブレインユニットに衝撃や 重みなどが加わり、破損することがあり ます。

![](_page_49_Picture_12.jpeg)

● ブレインユニットを落とさないでくださ い。ブレインユニットは、シートやクッショ ンなどの柔らかい物の上に落としても、 破損することがあります。

![](_page_49_Picture_14.jpeg)

● ぬれた手でブレインユニットに触れない でください。破損することがあります。

![](_page_49_Picture_16.jpeg)

## 保管上のご注意

- <span id="page-50-0"></span>● ブレインユニットを次のような場所に置 かないでください。(破損の原因となり. ます)
	- \* 直射日光の当たる場所(ダッシュボー ドなど)
	- \* 外気が直接当たる場所(屋外など)
	- \* 湿気が多い場所や少ない場所(浴室や 乾燥室など)
	- \* 極端に暑い場所や寒い場所(保温庫や 冷蔵庫の中など)
	- \* 固有の振動が継続する場所(冷蔵庫の 上など)
	- \* チリやホコリの多い場所(床など)
	- \* 油煙、蒸気、熱が当たる場所(台所など)
	- \* 水のかかる場所 (屋外など)
	- \* 熱風や冷風が当たる場所(エアコンの 吹き出口など)
	- \* 磁気のある場所(磁石の近くやテレビ の上など)

## 動作環境について

● 寒いときなどに、ヒーターの入った車内 にブレインユニットを持ち込みますと、 ブレインユニットの内部に露が生じて正 常に動作できない可能性があります。ま た故障の原因ともなりますので、このよ うな環境下では、ブレインユニットをす ぐにキャリングケースから取り出さずに、 車内の温度に慣らしてから取り出してく ださい。

![](_page_50_Figure_15.jpeg)

付算

# <span id="page-51-0"></span>故障かな?と思ったら

修理を依頼する前に、以下の内容をチェックしてください。チェックしても直ら ないときは本機をリセットしてください。それでも直らないときは「保証書とアフ ターサービス」(→ P54) をお読みになり修理を依頼してください。(『ナビゲーショ ンブック』の「故障かな?と思ったら」もご覧ください。)

![](_page_51_Picture_187.jpeg)

## リモコンで操作できない、操作に合った正しい動作をしない

![](_page_51_Picture_188.jpeg)

![](_page_51_Picture_189.jpeg)

![](_page_51_Picture_190.jpeg)

## ナビのガイド音声やハンズフリーの音量を調整できない

<span id="page-52-0"></span>![](_page_52_Picture_93.jpeg)

## 自車位置を測位できない、自車位置がずれる

![](_page_52_Picture_94.jpeg)

# <span id="page-53-0"></span>保証書とアフターサービス

## 保証書

保証書は、ご購入年月日、販売店名などが記入されていることをお確かめのうえ、ご購入の際に販 売店より受け取ってください。

保証書に記入もれがあったり、保証書を紛失したりすると、保証期間中でも保証が無効となります。 記載内容をよくお読みのうえ、大切に保管してください。

## 保証期間

この製品の保証期間は、お買い上げの日より1年間です。

## 保証期間中の修理について

万一、故障が生じたときは、保証書に記載されている当社保証規定に基づき修理いたします。お買 い上げの販売店または修理受付センター ( 沖縄県のみ、沖縄サービスステーション ) にご連絡くだ さい。所在地、電話番号は本機に付属の「サービス窓口のご案内」をご覧ください。

## 保証期間経過後の修理について

お買い上げの販売店または修理受付センター ( 沖縄県のみ、沖縄サービスステーション ) にご相談 ください。修理すれば使用できる製品については、ご希望により有料で修理いたします。

## 補修用性能部品の最低保有期間

当社は、本機の補修用性能部品を、製造打ち切り後最低 6 年間保有しています。( 性能部品とは、 その製品の機能を維持するために必要な部品です。)

## ご質問、ご相談は

本機に関するご質問、ご相談はパイオニアカスタマーサポートセンターまたはお買い上げの販売店 にお問い合わせください。

# <span id="page-54-0"></span>仕様

#### ◆共通部

最大消費電流:3A 使用電圧:DC14.4V. (10.8V ~ 15.1V 使用可能)

#### ◆ GPS 部

受信方式: 12 チャンネルマルチチャンネル受信方式

#### ◆ FM 多重用フィルムアンテナ

使用電圧:DC8V 出力端子: JASOプラグ× 1

#### ◆リビングキット

使用電圧:DC12V 最大消費電流:1.5A 待機時消費電力:1W 以下 AC アダプター:AC100V 50/60Hz

#### ◆外形寸法

本体取付寸法:  $178(W) \times 50(H) \times 161(D)$  mm 本体ノーズ寸法: 170 (W)  $\times$  46 (H)  $\times$  26 (D) mm ブレインユニット:  $119(W) \times 21(H) \times 80(D)$  mm リモコン:  $37(W) \times 84(H) \times 21(D)$  mm GPS アンテナ:  $33(W) \times 36(H) \times 14(D)$  mm リビングキット:  $162(W) \times 70(H) \times 61(D)$  mm

#### ◆質量

本体:1.4kg(ブレインユニット含む) リモコン:40g(電池含む) リビングキット:420g(ACアダプター含む)

#### ◆付属品

GPS アンテナ:1 FM 多重用フィルムアンテナ:1 式 リモコン:1 リチウム電池(CR2032):1 リビングキット:1 音声認識用マイク:1  $\mathbb{R}$ 付キット:一式※1 コード類:一式\*1 RGB 変換ボックス:1 スタートブック:1 ナビゲーションブック:1 取付説明書:1 カンタン接続・セットアップガイド:1 安全上のご注意: 1 サービス窓口のご案内:1 保証書:1 お客様登録カード:1

※ 1 取付キットおよびコード類の詳細につ きましては、『取付説明書』をご覧ください。

#### ◆その他、商標・著作権等

- • 本製品は、電気通信事業法に基づく設計認 証を取得しています。 認証番号:AD08-0076005
- • 本製品は、マクロビジョンコーポレーショ ンおよび他の権利保有者が所有する合衆国 特許および知的所有権によって保護された、 著作権保護技術を搭載しています。この著 作権保護技術の使用にはマクロビジョン コーポレーションの許可が必要であり、同 社の許可がない限りは一般家庭及びそれに 類似する限定した場所での視聴に制限され ています。解析や改造は禁止されています ので行わないでください。
- • FOMA/ フォーマは株式会社エヌ・ティ・ ティ・ドコモの登録商標です。
- cdmaOne は CDG (CDMA Development) Group)の登録商標です。

![](_page_55_Picture_6.jpeg)

は、財団法人道路交通 情報通信システムセン ターの商標です。

• 「ATOK」は株式会社ジャストシステムの登 録商標です。

![](_page_55_Picture_9.jpeg)

- 「マップクリップ」はインクリメント P(株) の登録商標です。
- QR コードは(株) デンソーウェーブの登 録商標です。
- 本製品に収録されたデータ及びプログラム の著作権は、弊社及び弊社に対し著作権に 基づく権利を許諾した第三者に帰属してお ります。お客様は、いかなる形式において もこれらのデータ及びプログラムの全部ま たは一部を複製、改変、解析等することは できません。
- • この製品に含まれるブラウザの改変及び複 製、この製品から分離させる行為は、行っ てはいけません。
- • 本ソフトウェアの一部分に、Independent JPEG Group が開発したモジュールが含ま れています。

• ナビゲーション部のインターネット機能は 株式会社 ACCESS の NetFront を搭載し ています。 Copyright©1996-2001 ACCESS

CO. LTD.

#### 株式会社ACCESS NetFront<sup>®</sup>

- • NetFront は、株式会社 ACCESS の日本 およびその他の国における登録商標または 商標です。
- • Entier(エンティア)は、株式会社日立製 作所の日本国及びその他の国における商標 です。
- Portions of the software in this product are copyright 1996-2002 The FreeType Project (www.freetype. org). All rights reserved. Licensed under the FreeType Project LICENSE, 2006-Jan-27. (http://www.freetype. org/FTL.TXT)
- • その他、製品名等の固有名詞は各社の商標 又は登録商標です。
- • 弊社は、本製品に収録された地図データ等 が完全・正確であること、及び本製品がお 客様の特定目的へ合致することを保証する ものではありません。
- • 本機は日本国内専用です。GPS の測位範囲 が異なる外国ではご使用頂けません。
- • 本製品の仕様及び外観は、改善のため予告 なく変更する場合があります。また、取扱 説明書の内容と実物が異なることがありま す。その場合における本製品の改造、また はお取り換えのご要望には応じかねます。

付録

![](_page_56_Picture_0.jpeg)

この説明書の印刷には、植物性 大豆油インキを使用しています。

<各窓口へのお問い合わせ時のご注意>

「0120」で始まる 【1】フリーコール および てす フリーダイヤル は、PHS、携帯電話などからはご使用になれません。 また、【一般電話】は、携帯電話・PHSなどからご利用可能ですが、通話料がかかります。

#### □ご相談窓口のご案内

パイオニア商品の修理・お取り扱い (取り付け・組み合わせなど) については、お買い求めの販売店様へお問い合わせください。

商品についてのご相談窓口 ●商品のご購入や取り扱い、故障かどうかのご相談窓口およびカタログのご講求窓口

カスタマーサポートセンター (全国共通フリーコール)

受付時間 月曜~金曜 9:30~18:00、 土曜·日曜·祝日 9:30~12:00、13:00~17:00 (弊社休業日は除く) ● カーオーディオ/カーナビゲーション商品

電話: 【31 0120-944-111 【一般電話】 03-5496-8016  $FAX : 03-3490-5718$ 

インターネットホームページ http://pioneer.jp/support/

※商品についてよくあるお問い合わせ・メールマガジン登録のご案内・お客様登録など

カーナビゲーション「訪問宅電話番号検索機能」に関するご相談窓口

「訪問宅電話番号検索機能」に関する個人情報の削除等の受付窓口

受付時間 月躍~金曜 9:30~12:00, 13:00~17:00 (十躍・日曜・祝日・弊社休業日は除く)

電話:333.0120-817-088

カーナビゲーションの通信サービスやネットワーク接続(携帯電話、Bluetooth接続は除く)に関するご相談窓口

#### パイオニアモバイルネットワークス株式会社

受付時間 月曜~金曜 9:30~18:00、 十曜 9:30~12:00、13:00~17:00(日曜・祝日・弊社休業日は除く)

雷話:面 0120-702-383 【一般電話】 03-3495-9963

#### 修理窓口のご案内

修理をご依頼される場合は、取扱説明書の『故障かな?と思ったら』を一度ご覧になり、故障かどうかご確認ください。それでも正常 に動作しない場合は、① 型名、② ご購入日、③ 故障症状を具体的にご連絡ください。

修理についてのご相談窓口 ● お買い求めの販売店に修理の依頼ができない場合

修理受付センター (沖縄県を除く全国)

受付時間 月曜~金曜 9:30~19:00、 十曜・日曜・祝日 9:30~12:00、13:00~18:00(弊社休業日は除く)

電話 33 0120-5-81028 【一般電話】 03-5496-2023  $FAX = 50000120 - 5 - 81029$ インターネットホームページ http://pioneer.ip/support/repair.html

※インターネットによる修理受付対象商品は、家庭用オーディオ/ビジュアル商品に限ります

#### 沖縄サービスステーション (沖縄県のみ)

受付時間 月曜~金曜 9:30~18:00 (土曜・日曜・祝日・弊社休業日は除く)

電話:【一般電話】 098-879-1910  $FAX : 098-879-1352$ 

部品のご購入についてのご相談窓口 ● 部品 (付属品·リモコン·取扱説明書など) のご購入について

#### 部品受注センター

土曜・日曜・祝日 9:30~12:00.13:00~18:00 (弊社休業日は除く) 受付時間 月曜~金曜 9:30~18:00、 雷話:面 0120-5-81095 【一般電話】 0538-43-1161 FAX: 200 0120-5-81096

### パイオニア株式会社

〒153-8654 東京都目黒区目黒 1-4-1

スタートブック/入門編

スタートブック/N=P雛